# CIOFCND

# РЪКОВОДСТВО НА ПОТРЕБИТЕЛЯ

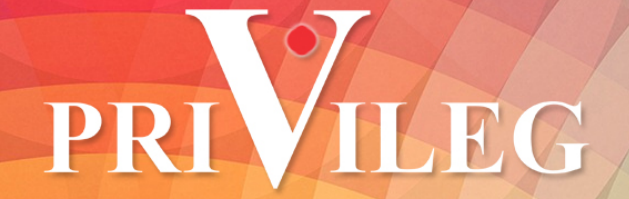

# Съдържание / Table of Contents

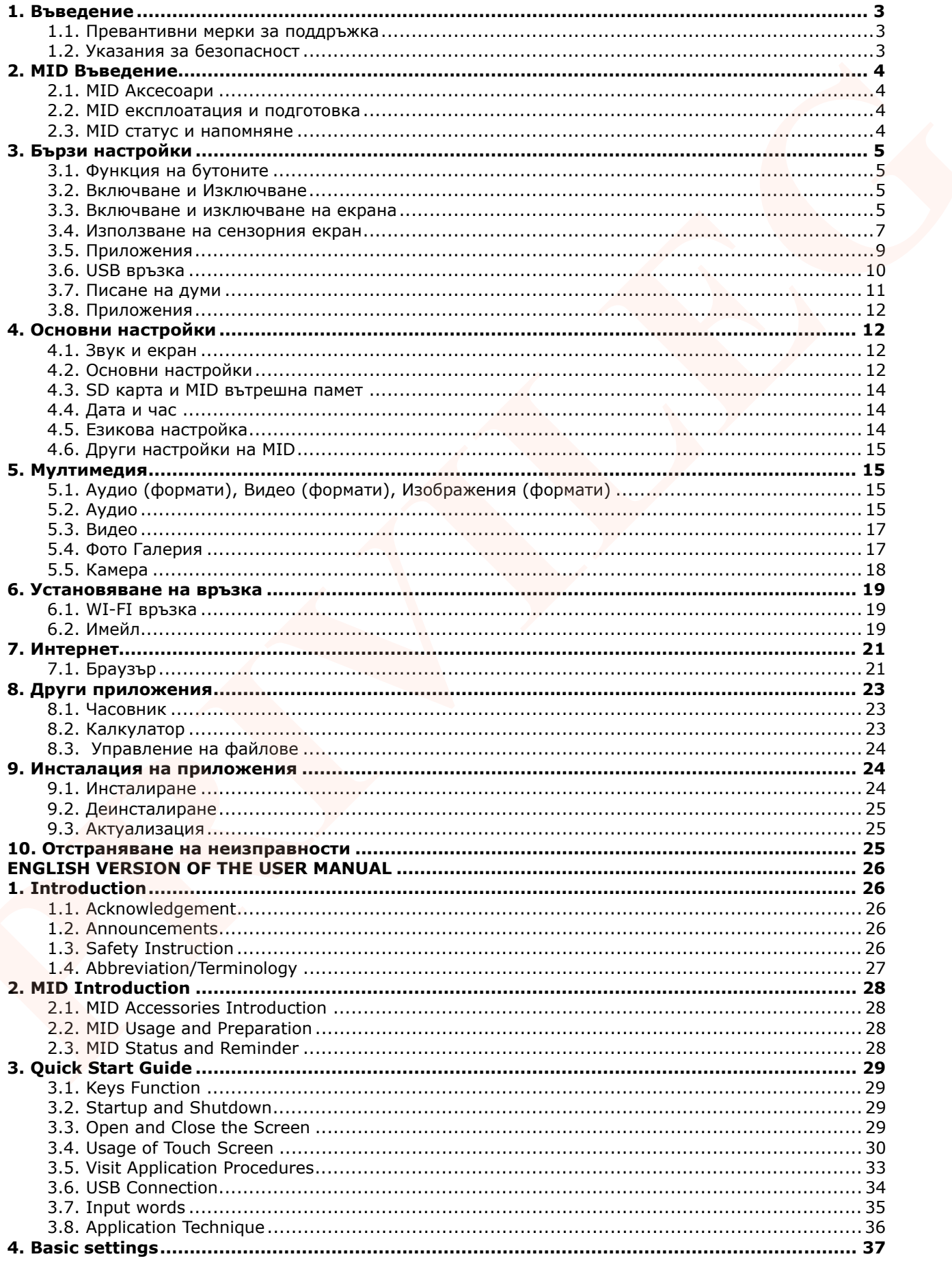

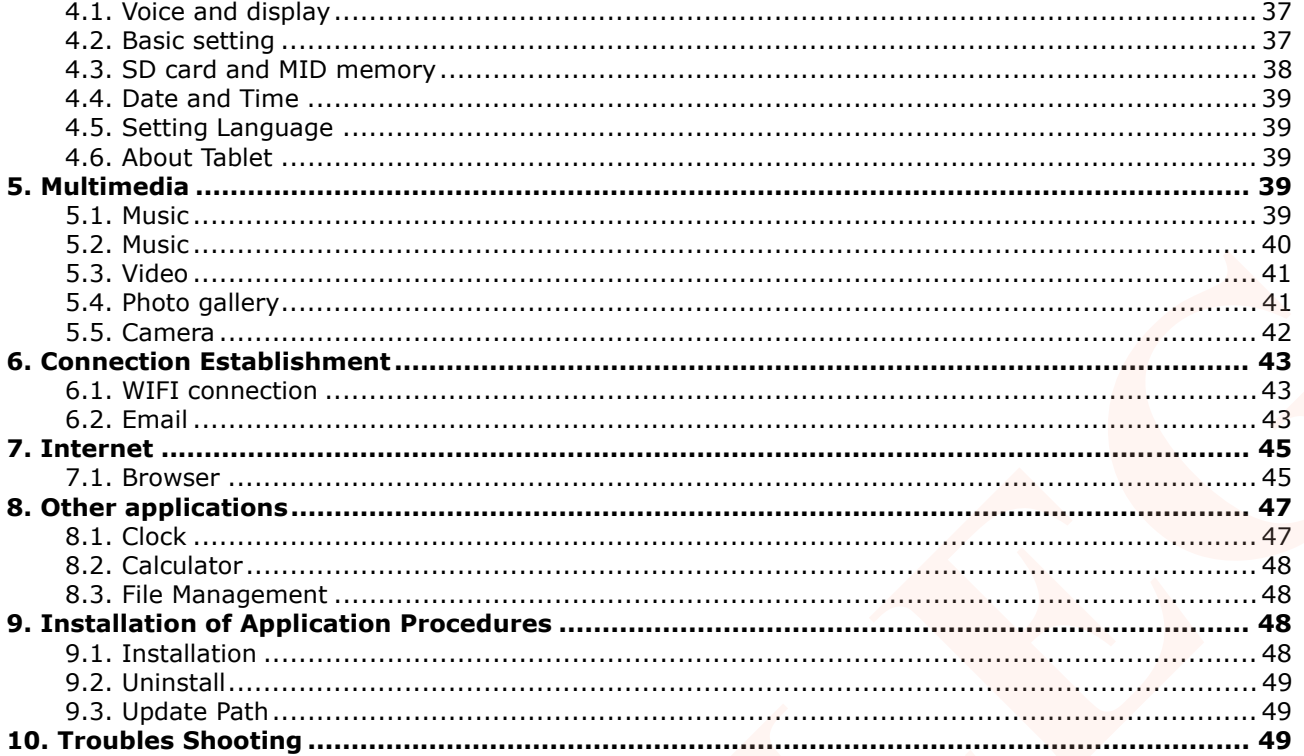

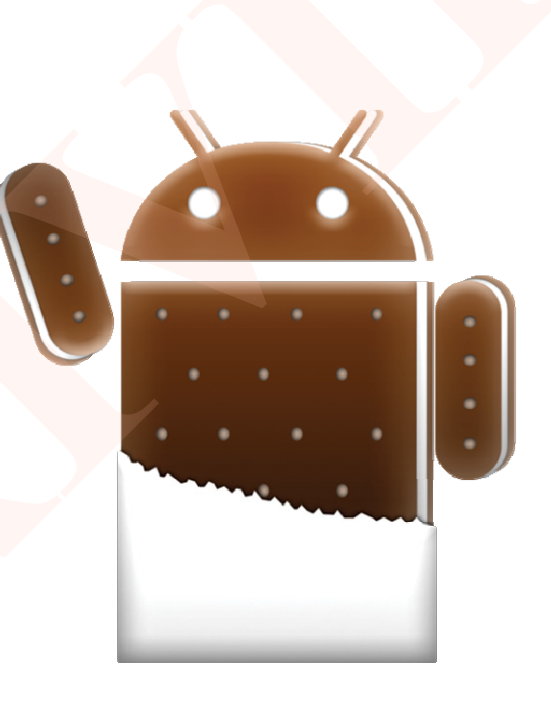

**Android 4.0 Ice Cream Sandwich** 

# **1. Въведение**

# **1.1. Превантивни мерки за поддръжка**

За да се избегнат повреди причинени от корозия или електрическо окъсяване, моля дръжте MID (мобилно интернет устройство), батерията и зарядното устройство далеч от вода и влага и не го ползвайте с мокри ръце.

За да се избегне повреда, моля пазете MID (мобилно интернет устройство), батерията и зарядното устройство от силен удар или силно разтърсване.

За да се избегне повреда, моля не излагайте MID (мобилно интернет

устройство), батерията и зарядното устройство на твърде високи или твърде ниски температурни условия.

Не удряйте, не хвърляйте, не пробождайте и не огъвайте MID (мобилно интернет устройство).

Никога не разглобявайте MID (мобилно интернет устройство) и аксесоарите, в противен случай те губят своята гаранция.

# **1.2. Указания за безопасност**

Преди да пристъпите към ползване на мобилното интернет устройство (MID), моля прочетете тази точка. За повече информация, вижте инструкциите за безопасност. Никога не ползвайте мобилното интернет устройство докато шофирате.

По време на полет, моля изключете MID или използвайте режим за самолет.

За да се избегнат повреди в близост до електрическо оборудване с висока точност, моля изключвайте мобилното интернет устройство.

Не разглобявайте устройството или аксесоарите. Само упълномощено лице може да извършва услуга по тяхното отваряне и ремонтиране.

Да не се използва в среда в съседство с високи температури и лесно запалим газ (бензиностанция).

Стриктно се придържайте към съответните инструкции в ръководството при използване на USB кабел, за да се гарантира безопасността на мобилното интернет устройство или компютър.

Никога не използвайте мобилното интернет устройство в банята или в среда с високо съдържание на влага.

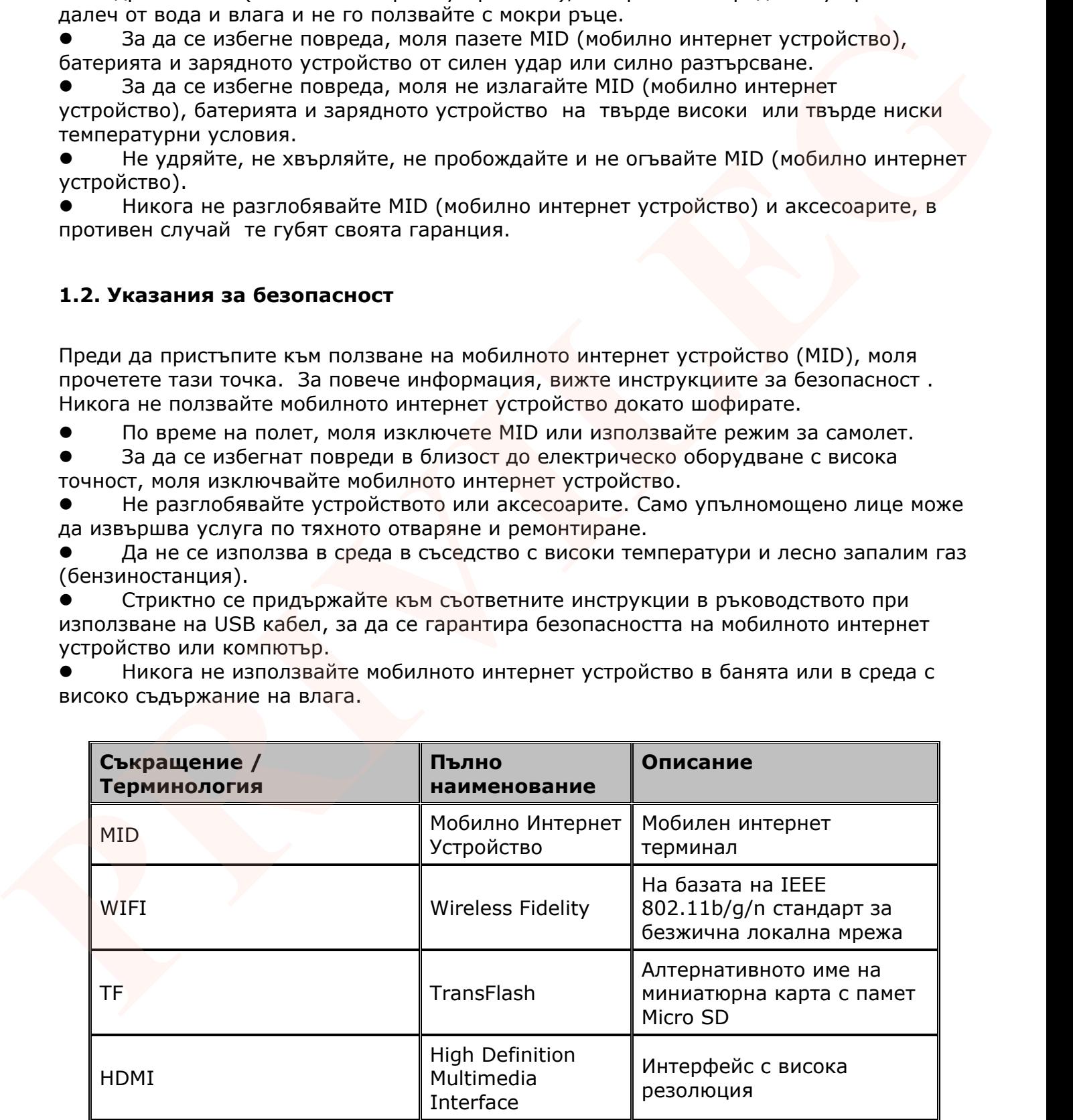

# **2. MID Въведение**

# **2.1. MID Аксесоари**

Окомплектовка:

- MID устройство
- захранващ адаптер
- $\bullet$  USB кабел
- ОТG кабел
- Ръководство на потребителя

#### **2.2. MID експлоатация и подготовка**

Зареждане на батерията:

Ако използвате устройството за първи път, ползвайте AC адаптера в комплекта, за да заредите батерията напълно.

# **2.3. MID статус и напомняне**

Напомнящи икони:

При напомняне се появява икона в статус бара. Кликнете на колоната и провлачете на екрана, за да отворите списъка с напомняния. Изберете иконата на съответното напомняне и потвърдете информацията. След това може да затворите прозореца за напомняне чрез кликване на колоната. Вижте по-долу икони за състоянието:

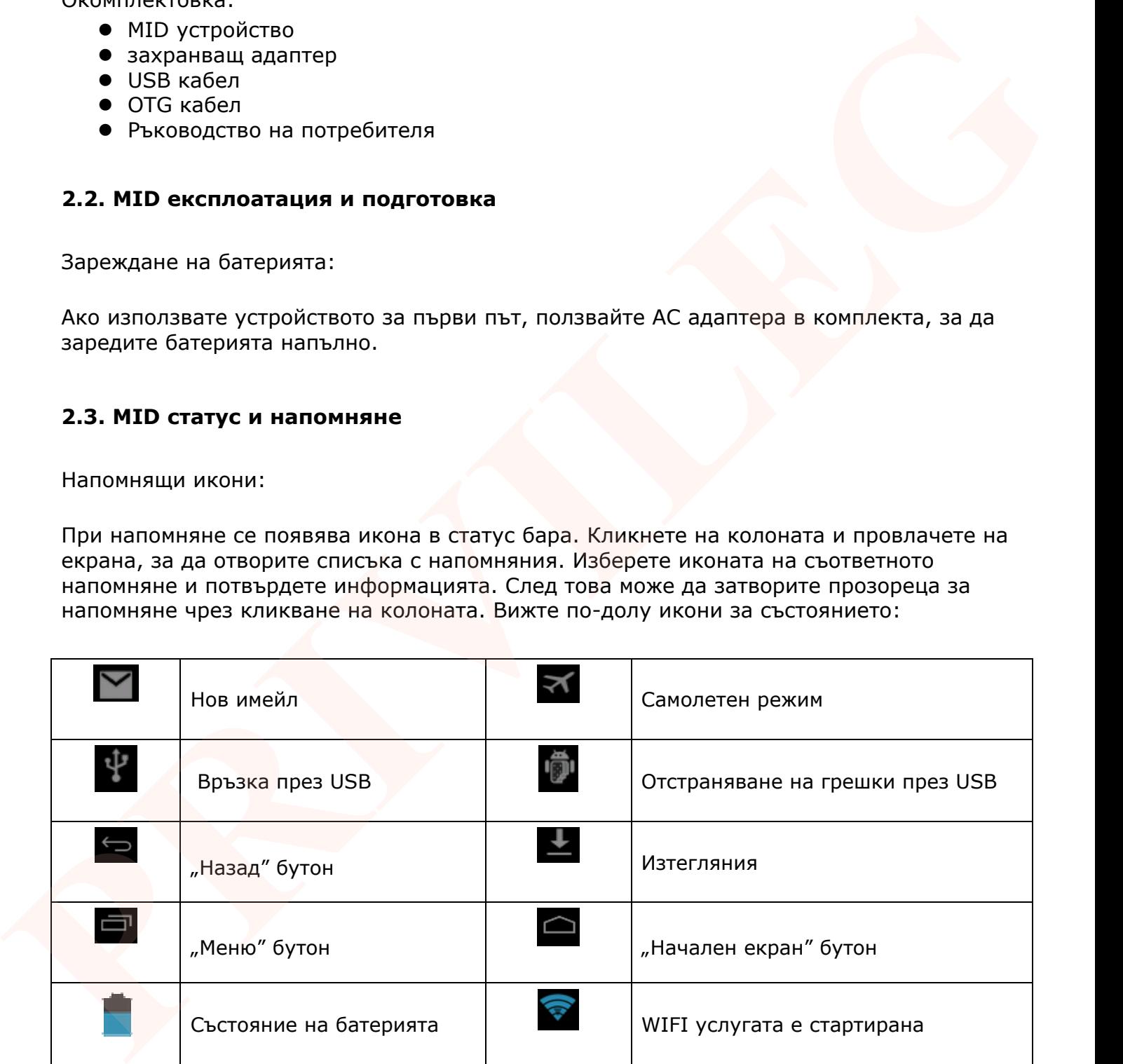

# **3. Бързи настройки**

# **3.1. Функция на бутоните**

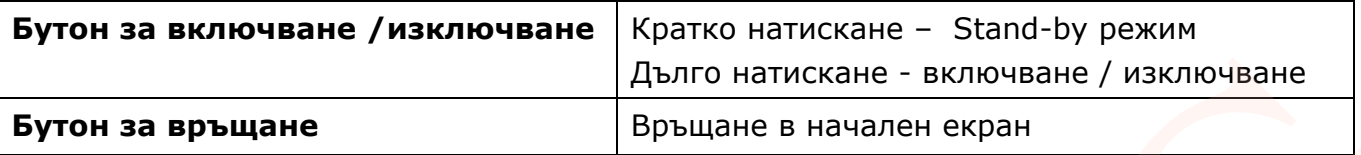

#### **3.2. Включване и Изключване**

#### **Включване**

Задръжте бутон (включване / изключване) за около 3 секунди. Системата влиза в начален екран със заключен статус. При отключване, софтуерът влиза в основния интерфейс.

#### **Изключване**

1. При задържане на бутон (включване/ изключване) се появява прозорец с опция за режим без звук или изключване (снимка 3-1).

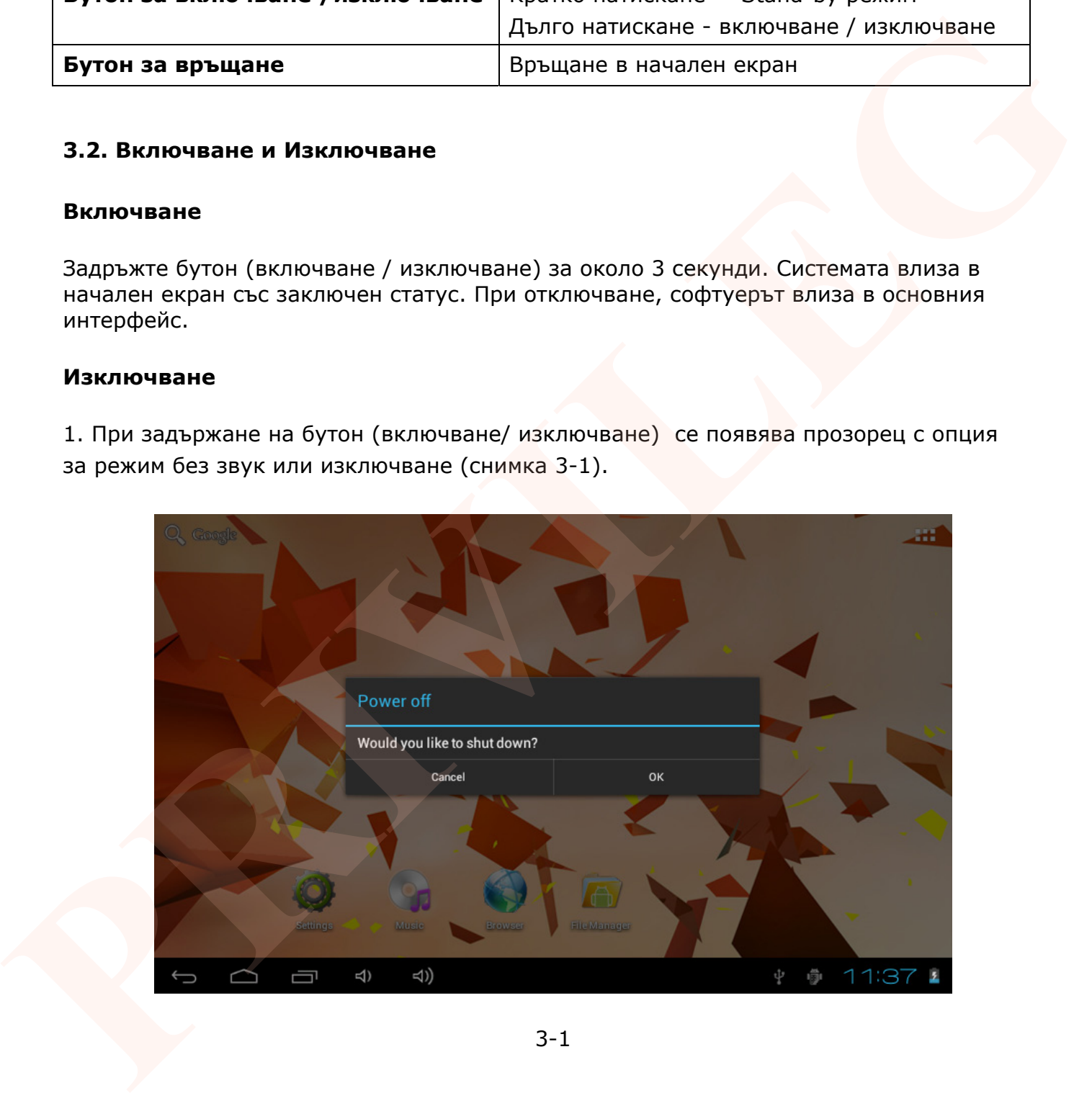

3-1

#### **3.3. Включване и изключване на екрана**

1. За да пести енергията на батерията, екранът се изключва автоматично след определен (зададен) период от време, когато не се извършват никакви действия. 2. При включен екран натиснете бутона за включване /изключване, екранът се изключва.

#### **Включване на екрана.**

Ако екранът е изключен, кратко натиснете бутона за включване / изключване, за да го включите. Екранът ще бъде заключен, както е показано на снимка 3-2, след като го отворите, натиснете и задръжте иконата "катинар" чрез пръст или писалка го провлачете към иконата "отключен катинар", както е показано на снимка 3-3.

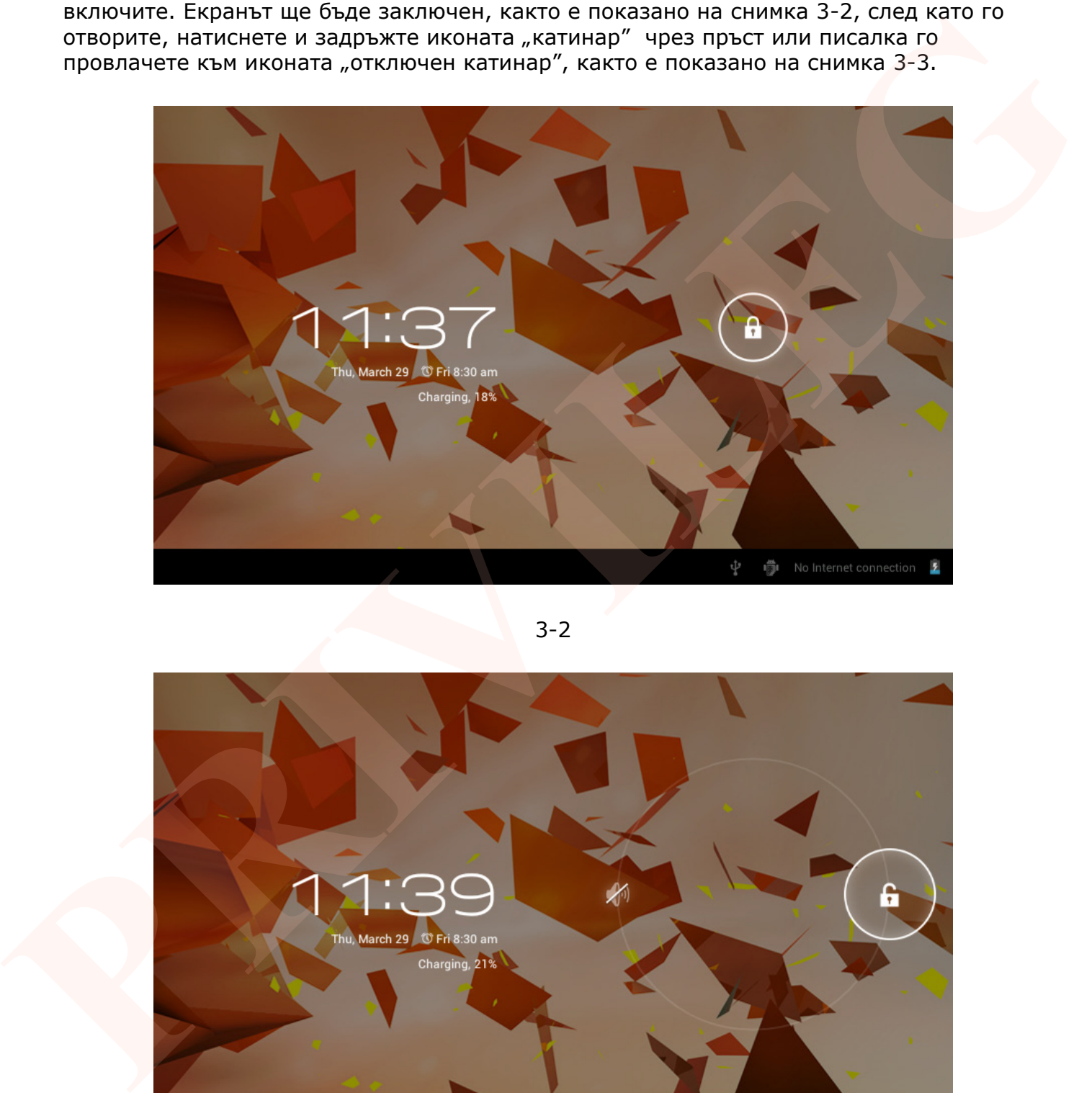

3-2

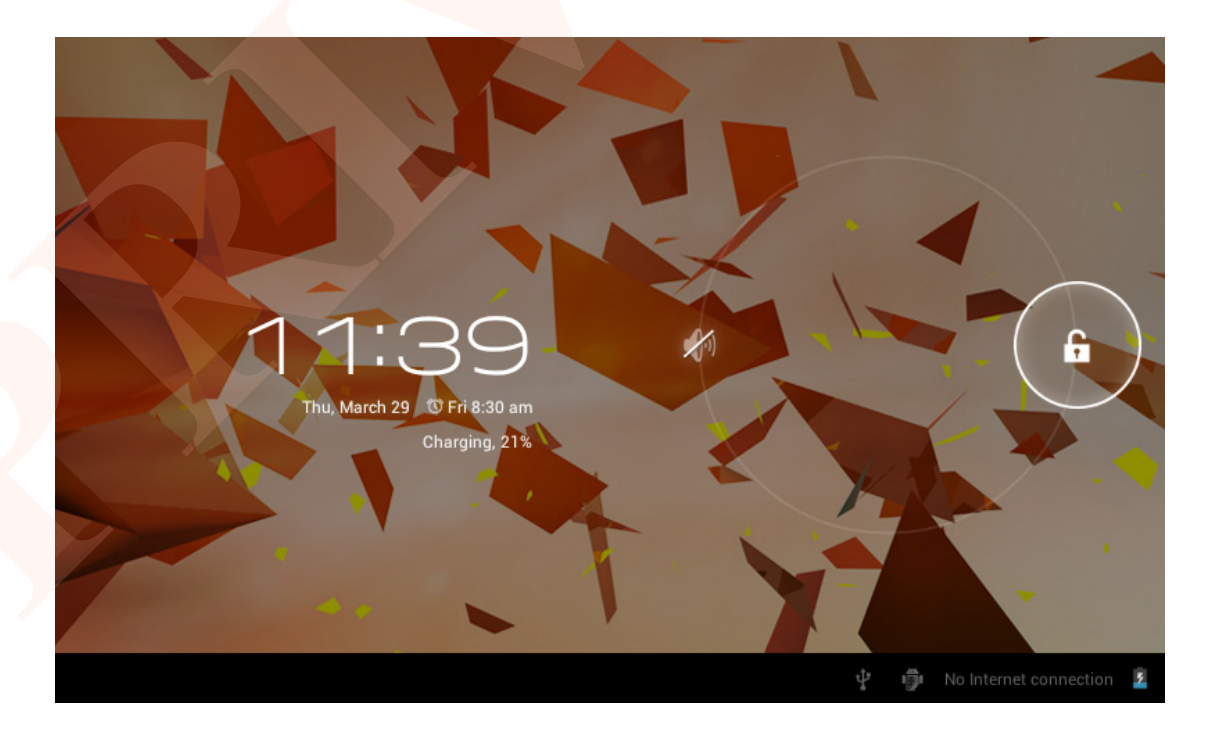

#### **3.4. Използване на сензорния екран**

Методи на управление:

#### **Кликване**

Когато искате да използвате екранната клавиатура или да изберете приложение в основния интерфейс, трябва само да докоснете с пръст.

#### **Бърз слайд**

Бързият слайд е бързо вертикално или хоризонтално движение, чрез допир на пръст или писалка.

#### **Завъртане**

За повечето приложения, завъртането на MID странично, от хоризонтално до вертикално положение, променя посоката на екрана. Например, когато пишете думи или слушате музика.

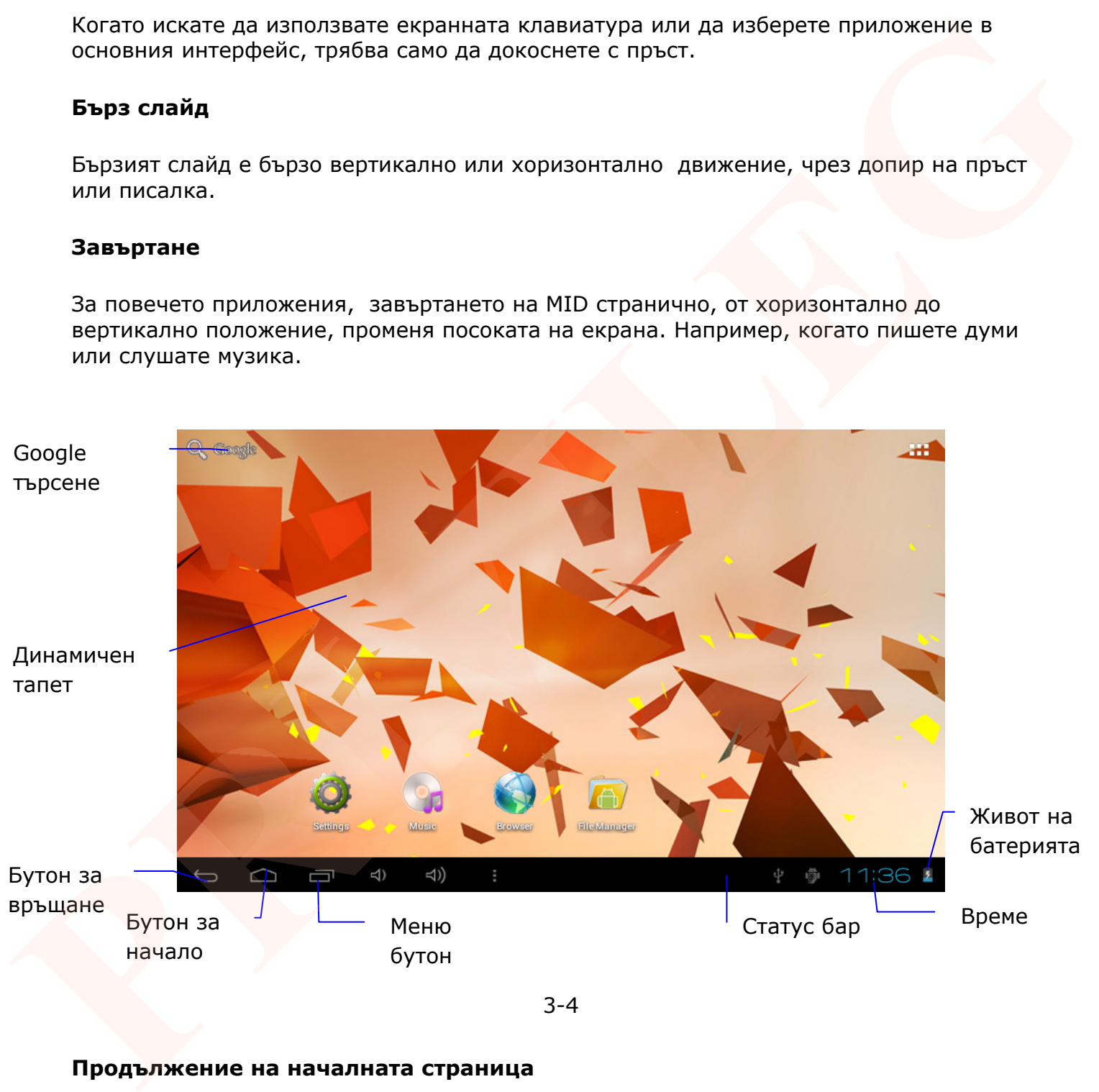

3-4

#### **Продължение на началната страница**

Началната страница има продължение, за да предложи повече пространство. Може да поставите нови шорткъти, джаджи и др.. Щракнете върху празно място в началната страница, след това плъзнете надясно или наляво. Има два допълнителни екрана отляво на основният и два отдясно.

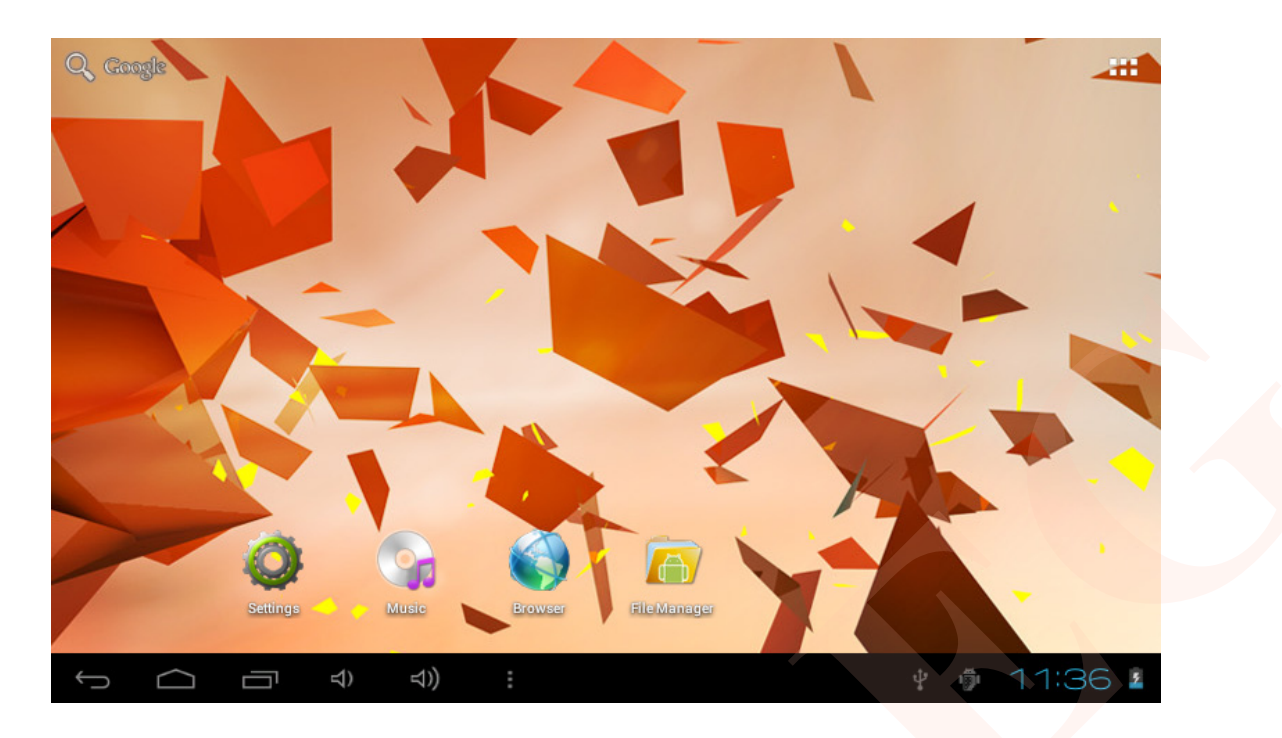

3-5

#### **Икони за бърз достъп, управление на настолни приложения**

Система под Android 2.3 има възможност за създаване на папка на десктопа и поставяне на иконите на различни приложения в папката. Android 4.0 прави създаването на папката по-удобно. Стъпките са описани по-долу:

1. Плъзнете всички икони една върху друга, както в снимка 3-6.

2. Кликнете върху събраните икони, за да се появят всички икони накуп както в снимка 3-7.

3. Кликнете на неозаглавена папка под черната рамка, след което ще изскочи прозорец със скрита клавиатура, в който можете да преименувате папката.

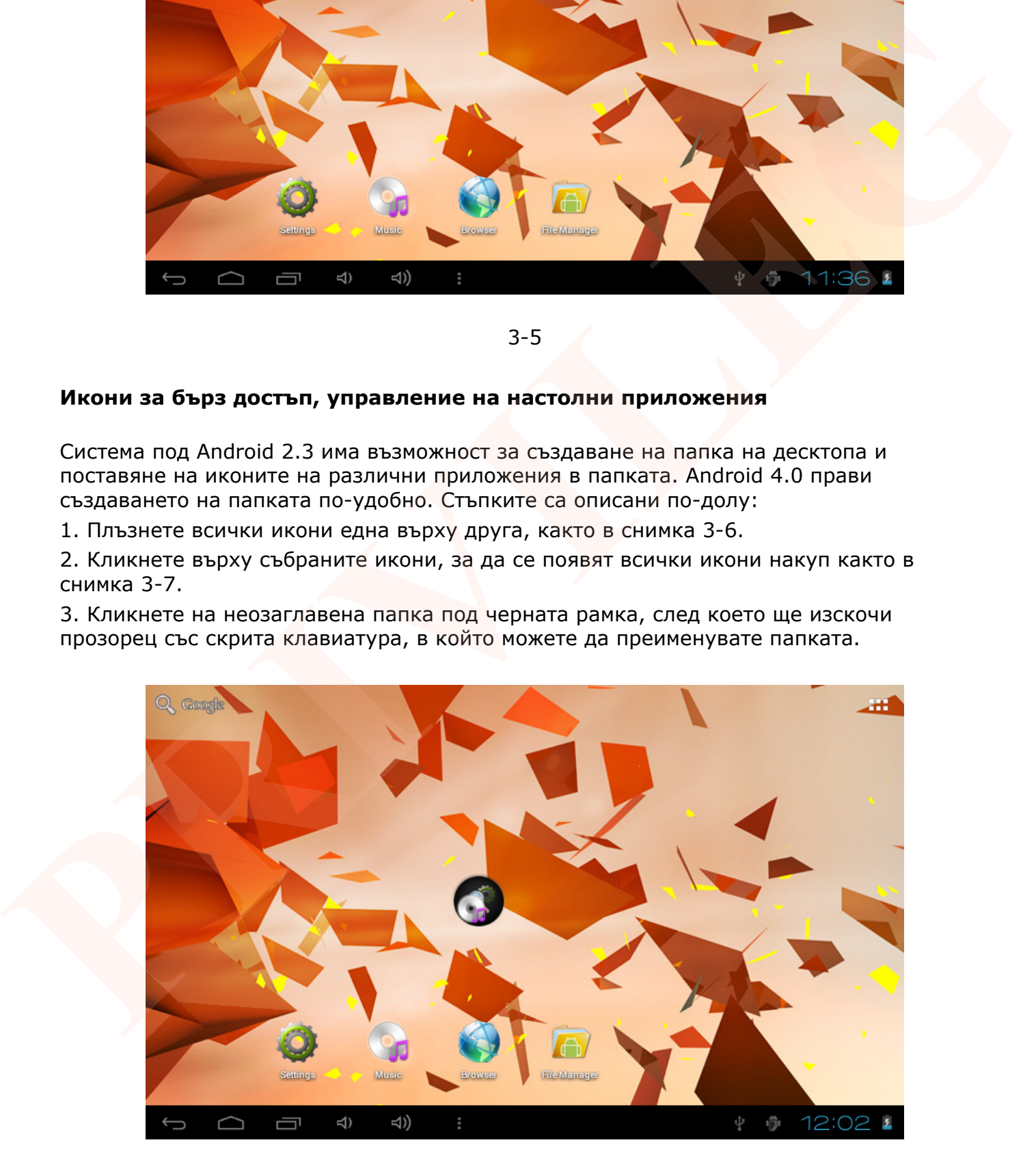

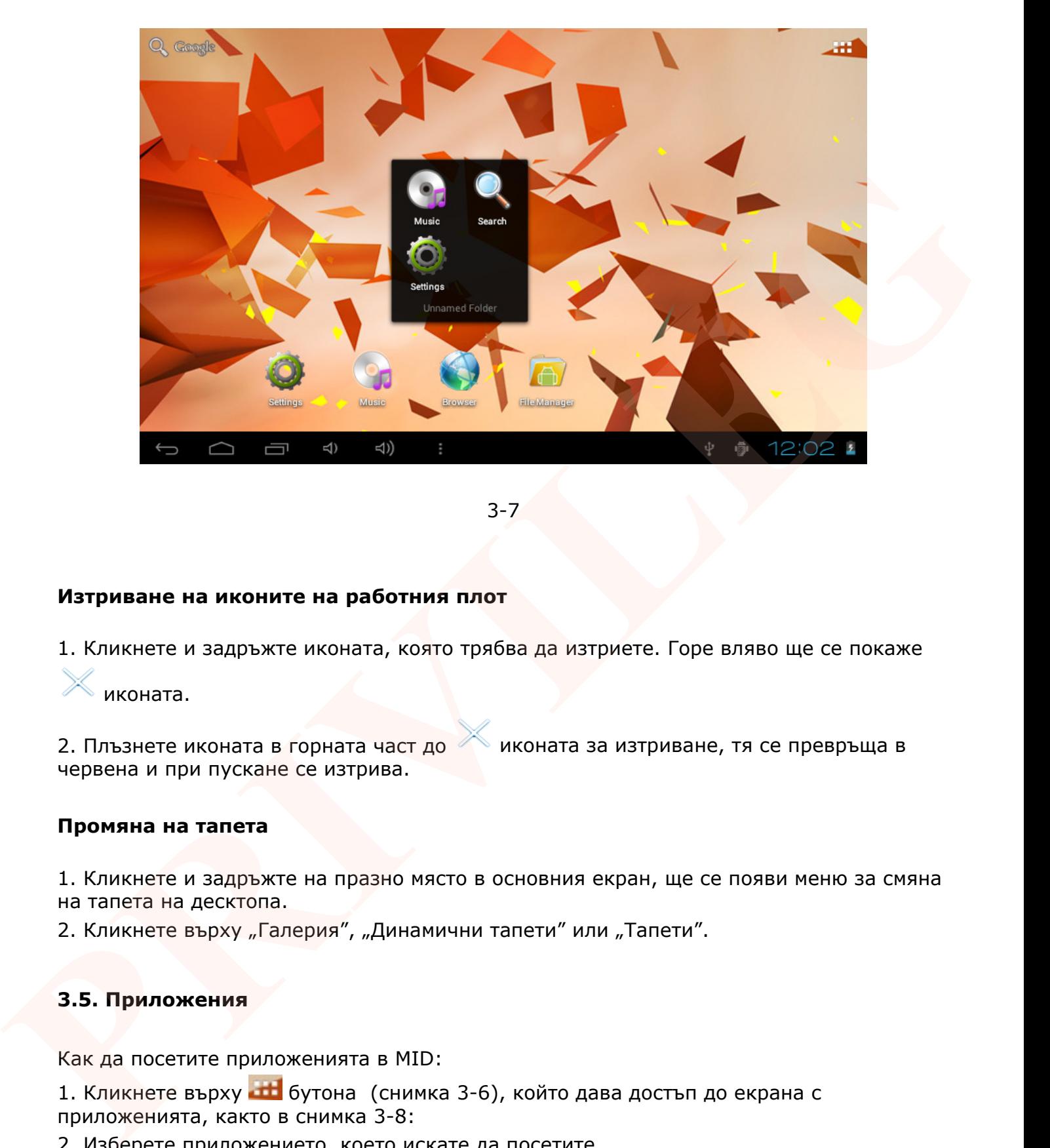

3-7

#### **Изтриване на иконите на работния плот**

1. Кликнете и задръжте иконата, която трябва да изтриете. Горе вляво ще се покаже

иконата.

2. Плъзнете иконата в горната част до иконата за изтриване, тя се превръща в червена и при пускане се изтрива.

#### **Промяна на тапета**

1. Кликнете и задръжте на празно място в основния екран, ще се появи меню за смяна на тапета на десктопа.

2. Кликнете върху "Галерия", "Динамични тапети" или "Тапети".

#### **3.5. Приложения**

Как да посетите приложенията в MID:

1. Кликнете върху в бутона (снимка 3-6), който дава достъп до екрана с приложенията, както в снимка 3-8:

2. Изберете приложението, което искате да посетите.

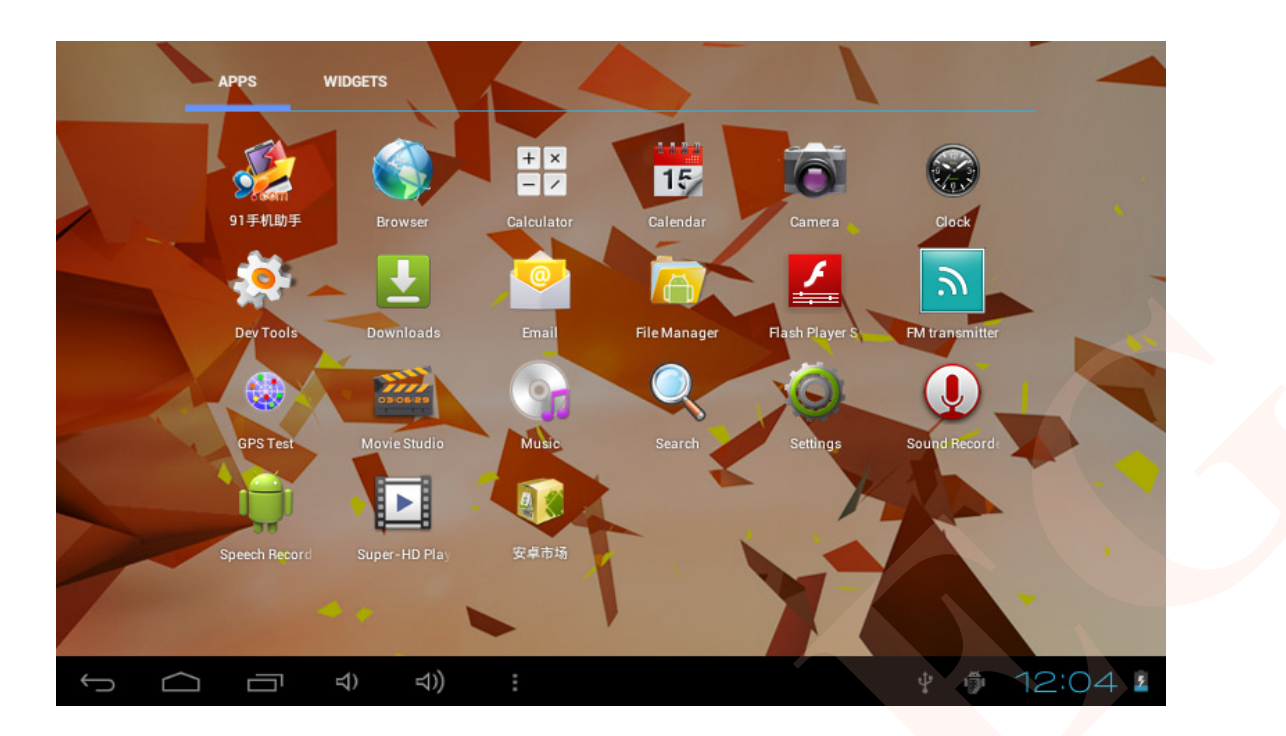

3-8

# **3.6. USB връзка**

# **MID конфигурация при прехвърляне на информация**

Преди прехвърляне на файлове от дадено устройство към вашия MID, трябва да се извърши конфигурация за съхранение на устройството:

В таблото за напомняне, кликнете върху "Включване на USB устройство за съхранение", а след това натиснете, за да отворите USB устройство с памет, както в снимка 3-9.

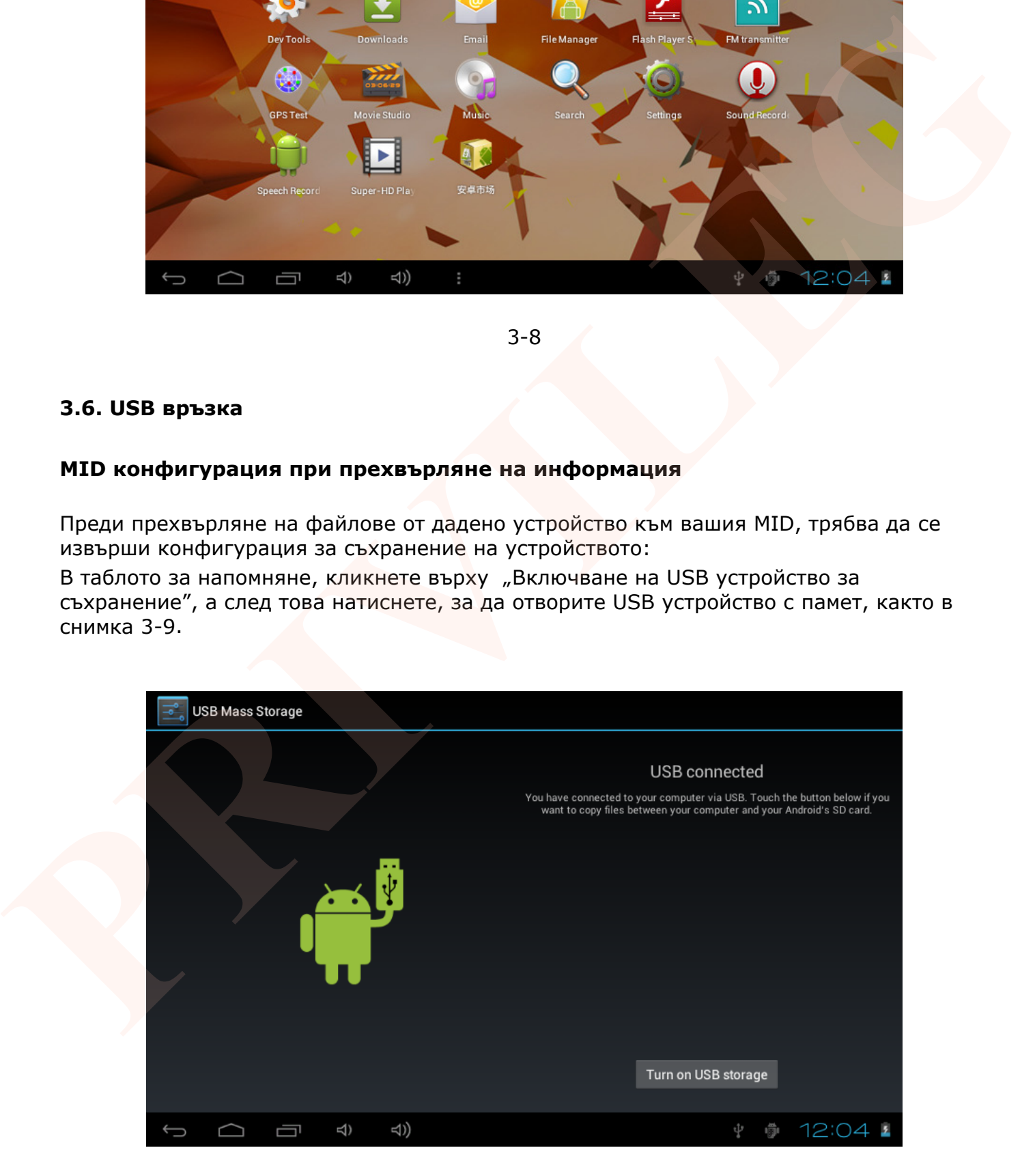

3-9

10

# **Копиране на файл в карта с памет**

- 1. Свържете MID и компютър чрез USB конектор
- 2. Натиснете "Включване на USB устройство за съхранение"
- 3. Отворете "My Computer", за да видите "мобилен диск (x)".
- 4. Копирайте файлът в "мобилен диск (х)".
- 5. След като копирате натиснете "Изключване на USB устройство за съхранение"

# **3.7. Писане на думи**

Когато стартирате приложение или изберете да напишете дума или номер на полето за редактиране ще се появи екранна клавиатура. Съществуват няколко метода за въвеждане:

Кликнете върху "Настройки", кликнете върху "език и въвеждане". В Настройките за текст са изброени всички инсталирани методи на въвеждане.

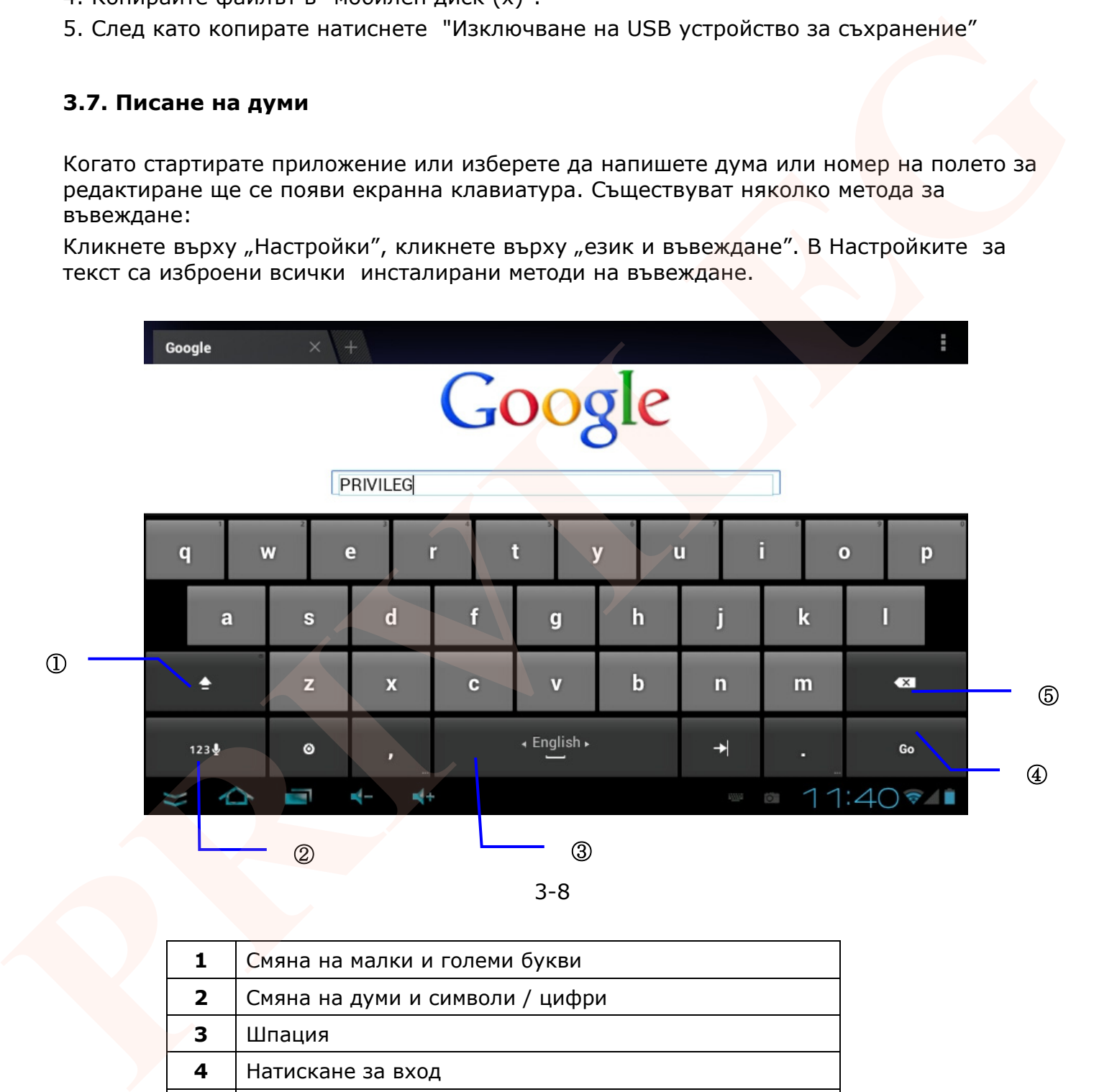

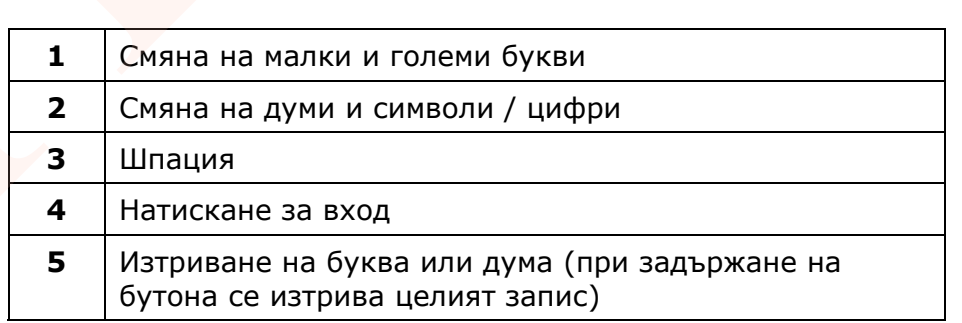

# **3.8. Приложения**

Преминете от работния плот към всички приложения чрез меню бутона. С дълго задържане приложенията се превръщат в шорткъти, появяващи се на работния плот на устройството. По този начин можете да влизате в приложенията чрез шорткъти.

# **4. Основни настройки**

#### **4.1. Звук и екран**

#### **Сила на звука на мултимедията**

1. Кликнете върху "Настройки" в основния интерфейс.

2. Кликнете върху "Звук".

3. Кликнете върху "Сила на звука" за да регулирате силата на звука на аудио или видео.

#### **Настройка на екрана**

Регулиране яркостта на екрана

- 1. Кликнете върху "Настройки".
- 2. Кликнете върху "Дисплей".
- 3. След като се появи меню кликнете върху "Яркост".
- 4. Ще се появи изскачащ прозорец за настройка, плъзнете лентата наляво или надясно
- за да регулирате яркостта.
- 5. Кликнете върху "ОК".

#### **Режим на готовност на екранa**

- 1. Кликнете върху "Настройки".
- 2. Кликнете върху "Дисплей".
- 3. Кликнете върху "Спящ режим".

Ще се появи изскачащ прозорец за настройка на времето за преминаване в режим на готовност. **4. Основни настройки**<br> **4.1. Заук и екран**<br> **Cила на звука на мултимедията**<br> **L. Кликнете върху "Настройки" в основния интерфейс.**<br> **PRIVILEGATE В СРЕД В СИЛИЗИТЕ В СИЛИЗИТЕ СИЛИЗИТЕ СИЛИЗИТЕ СИЛИЗИТЕ В В В РАДИО ИЛИ**<br>
В

# **4.2. Основни настройки**

#### **Настройка за заключване на екрана.**

Можете да отключите екрана или да зададете парола, за да заключите сензорния екран.

Забележка: След като настроите заключения екран ще трябва да въведете парола, когато стартирате MID.

#### **Настройка за отключване на екрана**

- 1. Кликнете върху "Настройки".
- 2. Кликнете върху "Сигурност".
- 3. Кликнете "Заключване на екрана".
- 4. Изберете модел в областта на текстовото поле.

5. Има девет точки на докосване на снимката. Когато се появи изскачащ прозорец за отключване, свържете четири последователни точки във вертикална и хоризонтална посока. Вижте снимка 4-1. Когато приключите преместете пръста си. Системата ще запише описанието и последователността, която сте създали.

6. Кликнете върху "Напред".

8. Когато видите напомняща информация, щракнете върху заключения екран с картина, след това кликнете върху "ОК".

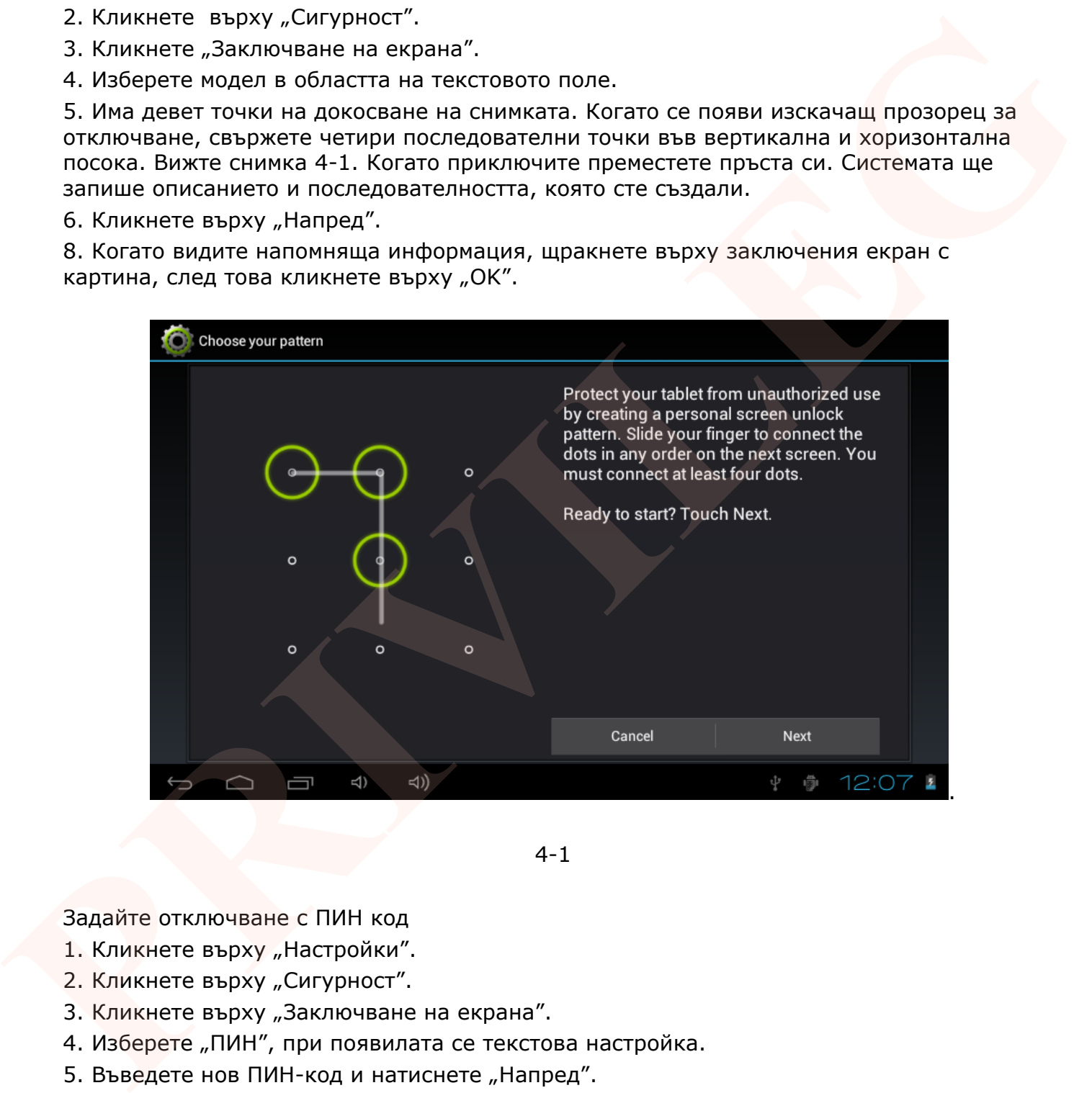

4-1

Задайте отключване с ПИН код

- 1. Кликнете върху "Настройки".
- 2. Кликнете върху "Сигурност".
- 3. Кликнете върху "Заключване на екрана".
- 4. Изберете "ПИН", при появилата се текстова настройка.
- 5. Въведете нов ПИН-код и натиснете "Напред".
- 6 Потвърдете отново ПИН кода и изберете "ОК".

Задайте отключване с парола

- 1. Кликнете върху "Настройки".
- 2. Кликнете върху "Сигурност".
- 3. Кликнете върху "Заключване на екрана".
- 4. Изберете "Парола" (при появилата се текстова настройка).
- 5. Въведете нова парола (с думи или цифри) и натиснете "Напред".
- 6. Потвърдете отново паролата и изберете "ОК".

# **4.3. SD карта и MID вътрешна памет**

Преглед на свободно дисково пространство на SD карта и MID вътрешна памет.

- 1. Кликнете върху "Настройки".
- 2. Кликнете върху "Хранилище".
- 3. Преглед на достъпното пространство в SD картата.
- 4. Преглед на MID достъпно вътрешно пространство.

Извадете SD картата безопасно

Изваждането на SD картата по безопасен начин може да я предпази и удължи нейния живот.

- 1. Кликнете върху "Настройки".
- 2. Кликнете върху "Хранилище".
- 3. Кликнете върху "Деактивиране на SD карта".
- 4. Извадете SD картата.

# **4.4. Дата и час**

#### **Ръчна конфигурация на дата и часова зона**

- 1. Кликнете върху "Настройки".
- 2. Плъзнете надолу по екрана и изберете "Дата и час".
- 3. Кликнете върху "Избор на часова зона" и изберете зона в списъка.

4. Кликнете "Задаване на дата", след това кликнете или плъзнете нагоре и надолу, за да настроите дата, месец и година, след което кликнете "Задаване".

5. Кликнете "Задаване на часа", след това кликнете или плъзнете нагоре и надолу, за определяне на точно време.

6. Кликнете "Използване на 24-часов формат". Можете да превключвате между 12часов формат и 24-часов формат. Избраният формат за време ще се използва и от алармата. Преглед на свободно дисково пространство на SD карта и MID вътрешна памет.<br>1. Кликнете върху "Клептойки".<br>2. Кликнете върху "Клептойки".<br>4. Преглед на МID достъпно вътрешно пространство.<br>4. Преглед на МID достъпно вътрешн

7. Кликнете върху "Избор на формат на датата" и кликнете върху форматите за дата в средата.

# **4.5. Езикова настройка**

- 1. Кликнете върху "Настройки".
- 2. Кликнете върху "Език и въвеждане"

3. Кликнете върху "Език" и изберете езика, който искате. Плъзнете надолу, за да потърсите повече езици.

# **4.6. Други настройки на MID**

Преглед на MID Статус

1. Кликнете върху "Настройки".

2. Кликнете върху "Всичко за таблета". Можете да видите "Системни актуализации", "Състояние", "Правна информация", "Номер на модел", "Версия на Android", "Версия на радиомодула", "Версия на ядрото" и "Номер на версията".

Системни актуализации

- 1. Кликнете върху "Настройки".
- 2. Кликнете върху "Всичко за таблета".
- 3. Кликнете върху "Системни актуализации".
- 4. Кликнете върху "Инсталиране актуализация на системата", ако има нова версия.

Вижте версия на системата

- 1. Кликнете върху "Настройки".
- 2. Кликнете върху "Всичко за таблета"

3. Можете да видите номера на модела на Android версията, firmware версия и вътрешнa версия.

# **5. Мултимедия**

# **5.1. Аудио (формати), Видео (формати), Изображения (формати)**

Вашият MID поддържа следните **аудио формати**: MP3, AAC, OGG, WAV, APE, FLAC, AMR, WMA

#### **Поддържани видео формати:**

AVI, MPG, VOB, MKV, FLV, TS / TP, H264, MPRC-4, RMVB, DIVX, MPEG-2, FULLHD 1080p

#### **Поддържани формати изображения:** JPEG, GIF, PNG, BMP

# **5.2. Аудио**

Вашата музика може да се сортира по четири критерия: изпълнители, албуми, песни и музикален плейлист. Изберете типа, за да видите списъка. Ако влизате в даден тип, трябва да продължите да избирате от менюто, докато се появи музиката, която искате да пуснете 1. Климете върху "Вестикова".<br>2. Климете върху "Вестико за таблета". Можете да видите "Систении<br>actrypinaguary"/Corroniew", "Правна информация", "Номер на модел", "Версия на долго" и "Номер на модел», «Версия на длитель»

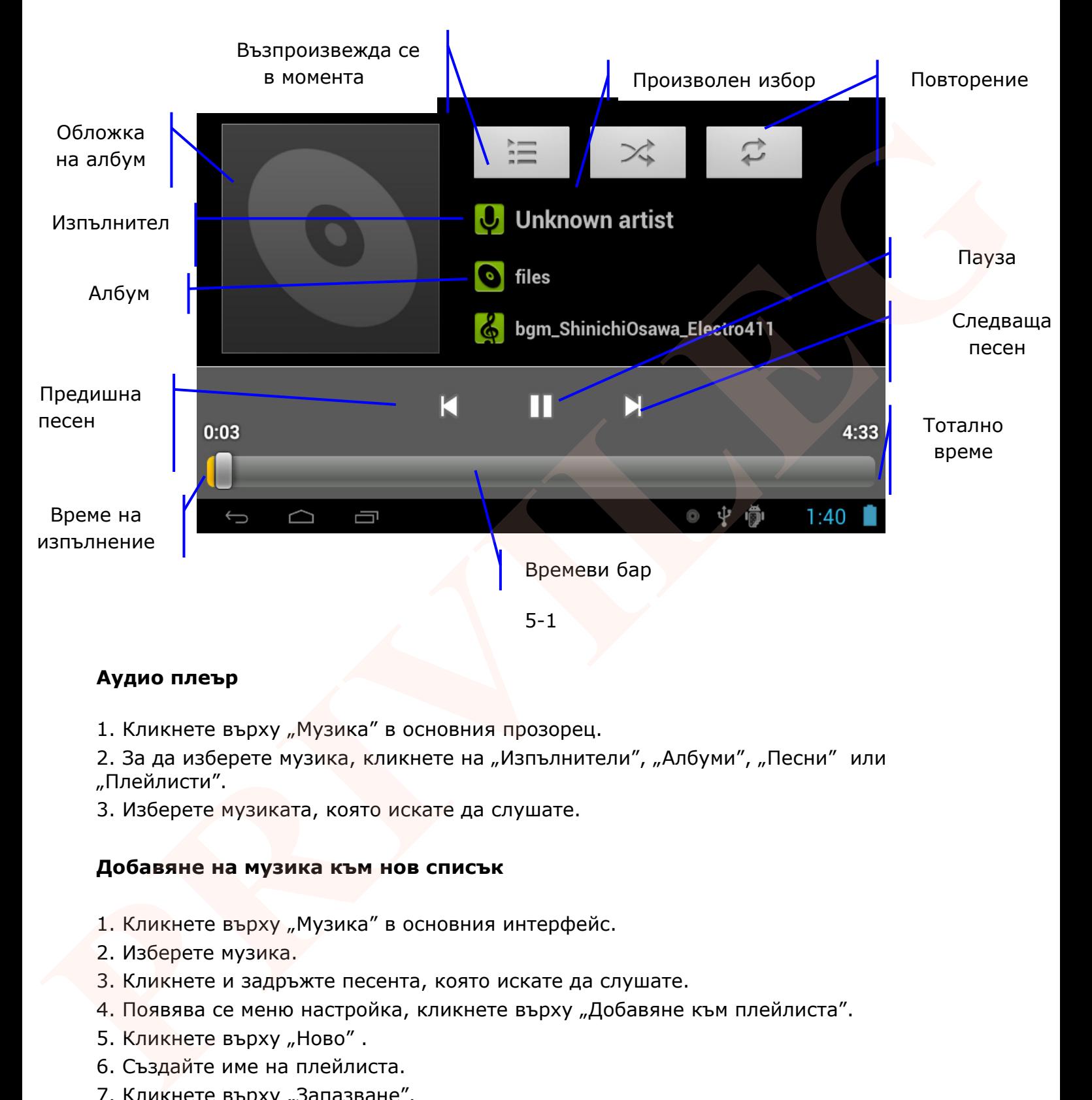

# **Аудио плеър**

1. Кликнете върху "Музика" в основния прозорец.

2. За да изберете музика, кликнете на "Изпълнители", "Албуми", "Песни" или "Плейлисти".

3. Изберете музиката, която искате да слушате.

#### **Добавяне на музика към нов списък**

- 1. Кликнете върху "Музика" в основния интерфейс.
- 2. Изберете музика.
- 3. Кликнете и задръжте песента, която искате да слушате.
- 4. Появява се меню настройка, кликнете върху "Добавяне към плейлиста".
- 5. Кликнете върху "Ново".
- 6. Създайте име на плейлиста.
- 7. Кликнете върху "Запазване".

#### **Изтриване на музиката в плейлист.**

- 1. Кликнете върху "Музика".
- 2. Изберете дадено изпълнение.
- 3. Кликнете и задръжте музиката, която искате да изтриете от плейлиста.

4. Появява се меню. Кликнете върху "Изтриване".

# **5.3. Видео**

#### **Видео плеър**

Влезте във видео плеъра и изберете видеоклип, който искате да гледате.

- 1. Щракнете върху "Галерия".
- 2. MID обновява всички видео файлове.
- 3. Кликнете върху файла, който искате да гледате.

# **5.4. Фото Галерия**

Галерията може да търси файлове в SD карта памет, вътрешна памет и видео файлове. Галерията разделя файловете на фото и видео. Може да използвате приложението за фото галерия, за да преглеждате и редактирате, да зададете фон на работния плот и за преглед на снимки.

#### **Преглед на снимки**

1. Кликнете върху "Галерия".

2. След като влезнете във фото галерията, кликнете върху файла, който искате да видите.

3. Изобразява се снимка на цял екран.

4. При преглед на снимки можете да увеличите и да намалите снимка чрез докосване на екрана с два пръста. Когато искате да увеличите снимка трябва да раздалечите пръстите, а при намаляване – да приближите пръстите един към друг. Също така може да го направите с натискане два пъти по екрана. Влехте вы видео пленра и изберете видеокип, който искате да гледате.<br>
1. Шракнете върху "Галерия".<br>
2. МІD обновява всички видео файлове.<br>
3. Кликнете върху файла, който искате да гледате.<br> **Б.4. Фото Галерим**<br>
Галериата

• Промяна и настройка на снимка

Когато виждате снимката на цял екран, кликнете върху бутона за менюто, за да се покаже подменю. Можете да изберете редактиране или задаване на снимка като фон.

• Слайдшоу

1. След като отворите дадено изображение, кликнете върху меню бутона, за да се покаже подменю за избор.

2. Кликнете върху "Слайдшоу", приложението се стартира.

- Подрязване
- 1. Кликнете върху меню бутона, за да се покаже подменю за избор.
- 2. Кликнете върху "Подрязване", за да коригирате площта на изображението.
- 3. След коригиране на размера, кликнете върху "Подрязване", за да завърши.
- 5. Кликнете върху "Отказ", за да се върнете към необработена снимка.

• Редактиране

1. Кликнете върху меню бутона, за да се покаже подменю за избор.

- 2. Кликнете върху "Редактиране".
- 3. Настройте яркостта, стила, палитрата и други подробни настройки.
- 4. Кликнете върху "Запазване".

5. Кликнете върху бутона за връщане назад, за да се откажете от редактиране в текущия прозорец.

# **5.5. Камера**

Кликнете върху "Камера" в основния екран.

1. Уверете се, че устройството е в режим на камера. На екрана ще се появи иконата на камера, както по-долу е показано:

- 2. Фокусирайте обекта на снимката.
- 3. Натиснете синия бутон , за да направите снимка.

Забележка: За да предотвратите неясни и нефокусирани снимки, хванете MID стабилно. Натиснете синия бутон леко без излишно напрежение.

#### **Запис на видео**

1.Уверете се, че устройството е в режим на видео:

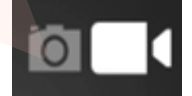

2. Фокусирайте обекта на видеото

3. Кликнете върху червения бутон , системата започва да записва видео. По време на записа в червения бутон ще се появи бяло квадратче. 5. Кликиете върху "Канера"<br> **PRIVILIAR прозорец.**<br> **PRIVILIAR прозорец.**<br> **PRIVILIAR прозорец.**<br> **PRIVILIAR прозорец.**<br> **PRIVILIAR прозорец.**<br> **PRIVILIAR прозорец.**<br> **PRIVILIAR TOPOSPECT BOTT CONTRACT CONTRACT CONTRACT B** 

4. Натиснете червения бутон, когато записът приключи.

Бележка:

- Снимките и видеоклиповете ще се запазят автоматично.
- Можете да видите снимките и видеоклиповете, които сте записали.
- Ако искате да видите още снимки и видео файлове, можете да плъзнете наляво и надясно.
- Когато разглеждате снимките, придвижете ги заедно, или поотделно за да ги увеличите, чрез двойно докосване на екрана.
- Когато искате да гледате видеоклипове, щракнете върху бутона за изпълнение

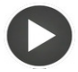

.

# **6. Установяване на връзка**

#### **6.1. WI-FI връзка**

Вашият MID може да се свърже посредством Wi-Fi интернет връзка:

- 1. Кликнете върху "Настройки" в основния прозорец.
- 5. Кликнете върху "Wi-Fi".
- 6. Влезте в WI-FI меню, щракнете върху бутона "WI-FI".
- 7. MID автоматично ще сканира за WI-FI връзки, както в снимка 6-1.

8. Изберете Wi-Fi връзка, към която искате да се свържете. Ако има някаква парола се появява прозорец. Въведете паролата. Кликнете върху "Свържете"

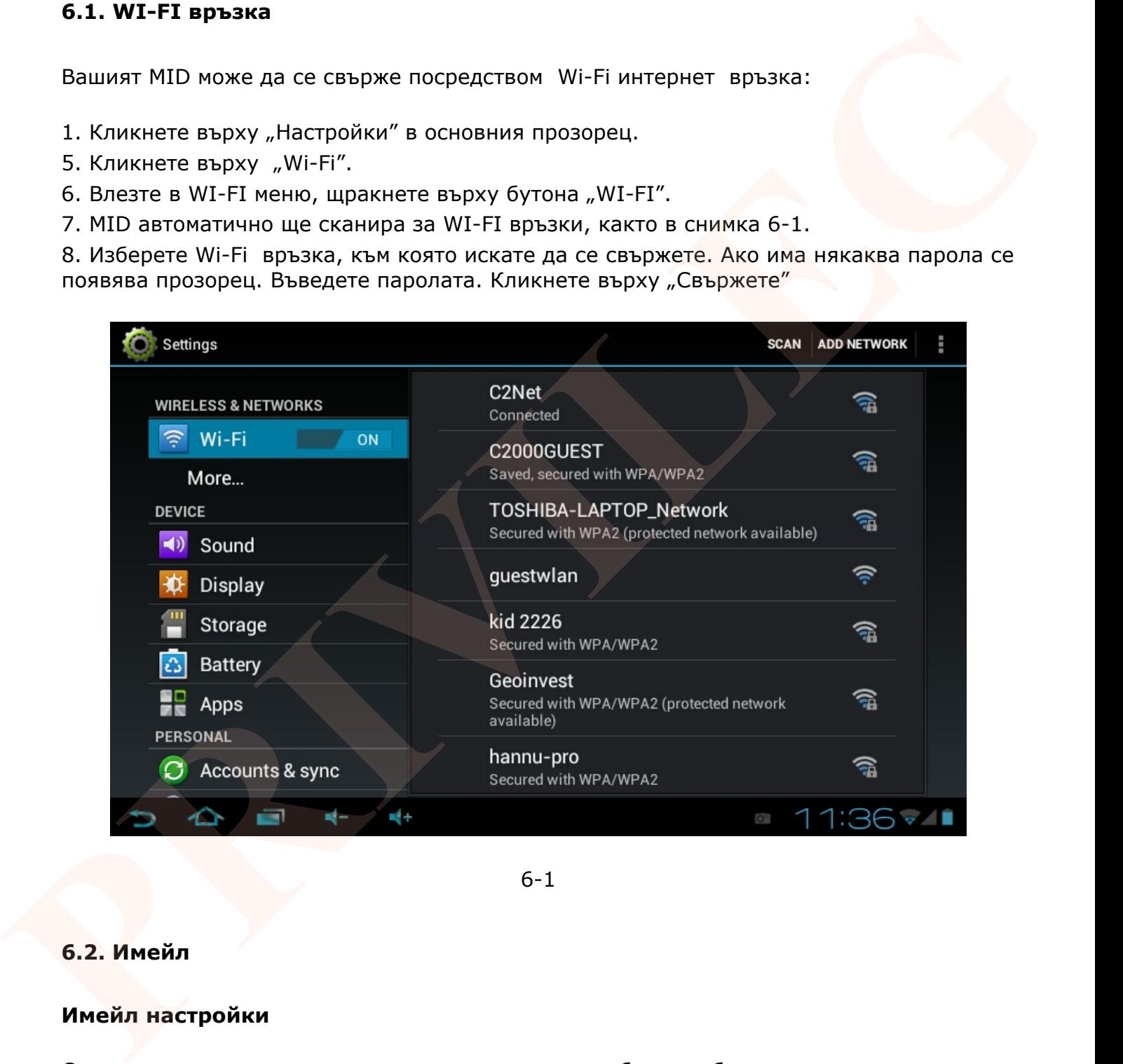

6-1

#### **6.2. Имейл**

#### **Имейл настройки**

С приложението за електронна поща, можете да добавите обикновена услуга за електронна поща, външен уеб POP3 или IMAP имейл акаунт на доставчика (като Yahoo, Gmail и др.)

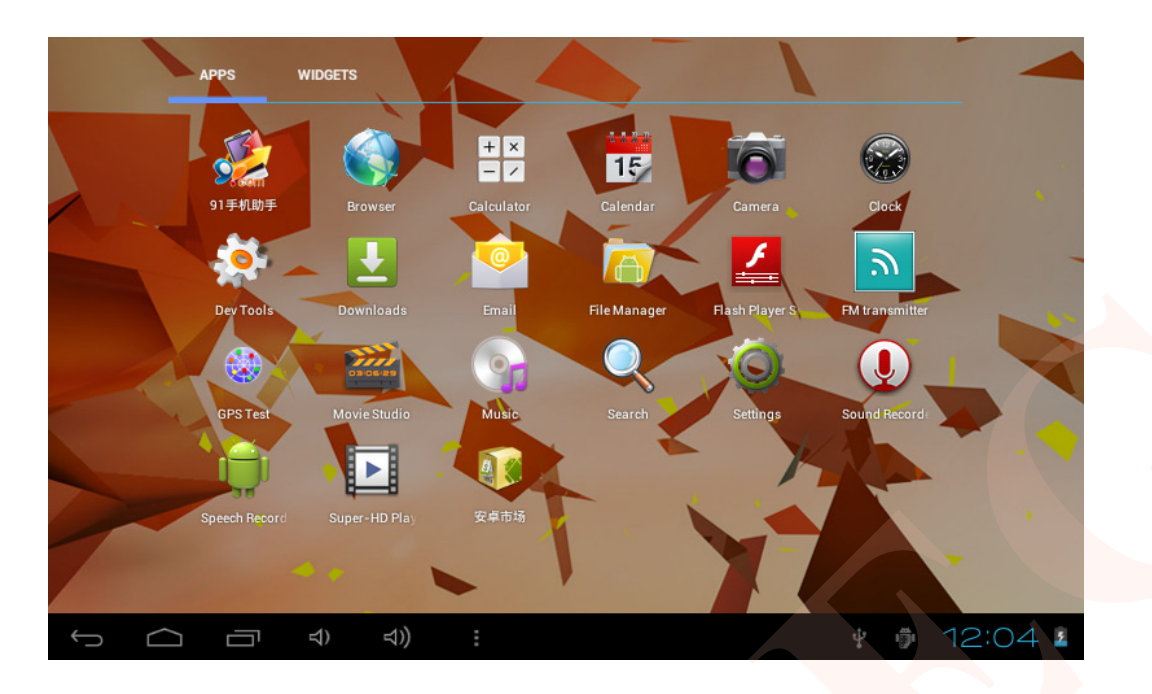

6-2

Забележка: преди да направите имейл настройка се уверете, че имате интернет. Ръководство за настройка на имейл:

1. Влезте в основният интерфейс, както в снимка 6-2

2. Кликнете върху иконата за електронна поща. Появява се прозорец с имейл ръководство, снимка 6-3.

3. Въведете вашият имейл адрес и парола.

4. Кликнете върху бутона "Напред" и изберете имейл тип ( РОРЗ или IMAP).

5. Кликнете върху бутона "Напред", за да проверите дали електронната поща е на разположение или не.

6. За да влезнете в името на акаунта и имейла на създадения потребител трябва да кликнете върху "Готово".

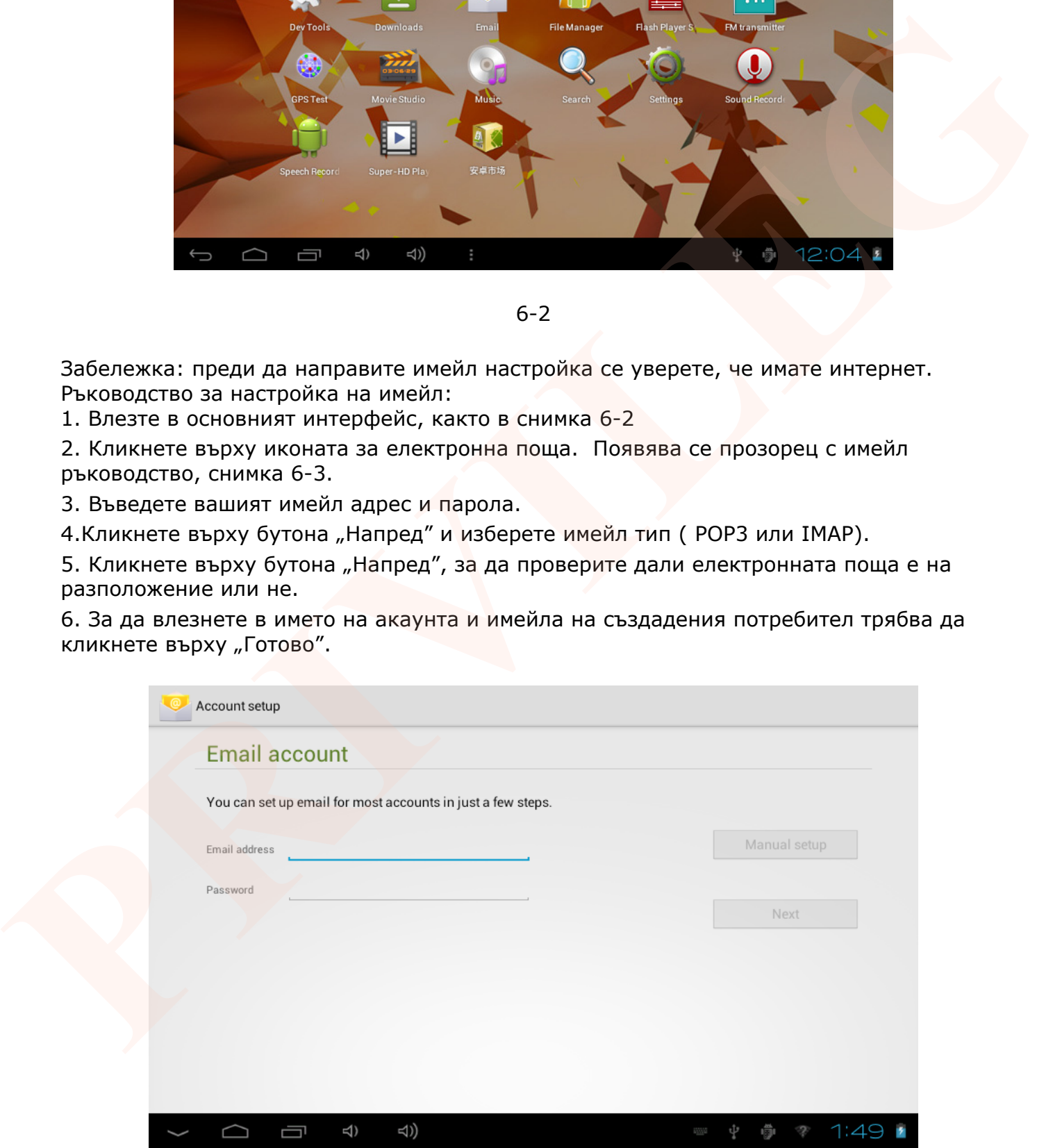

6-3

# **Изтриване на Имейл акаунт**

- 1. Кликнете върху "Имейл".
- 2. Влезте в пощенската си кутия.
- 3. Натиснете меню бутона.
- 4. Кликнете върху "Настройка".
- 5. Отбележете дадения акаунт.

6. Появява се меню списък. Плъзнете надолу по екрана и кликнете "Изтриване на акаунт".

6. Натиснете "ОК", за да изтриете.

# **Изпращане на Имейл**

- 1. Кликнете "Имейл", за да се покаже вашата пощенска кутия.
- 2. Кликнете върху "Входяща кутия". Тя обновява автоматично новите съобщения.
- 3. Кликнете на бутона  $\Box$  в горната част на екрана.
- 4. Появява се интерфейс за редактиране на нови имейли.
- 5. Въведете имейл адреса на получателя.
- 6. Въведете предмета и съдържанието на електронното писмо.
- 7. Кликнете върху "Добавяне на прикачен файл", където ще се появи меню.
- 8. Изберете прикачен файл, който искате да изпратите (снимки, видео).
- 9. Кликнете върху бутона "Изпрати" за да изпратите имейл.

# **7. Интернет**

# **7.1. Браузър**

Натиснете "Браузър" иконата в основния екран или някой от приложните екрани. Браузърът ще отвори последната уеб страница, която сте посетили. Ако не сте използвали браузър досега, ще се отвори основната уеб страница. 1. Солонает – смелу <sub>п</sub>ольсков, слижение надолу по екрана и кликиете "Изтриване на<br>6. Позвава се неню списьк. Плъзнете надолу по екрана и кликиете "Изтриване на<br>6. Натиснете "ОК", за да изтриете.<br>6. Натиснете "ОК", за д

На горната част на екрана в адресната лента е изписана текущата връзка.

Задаване на основната уеб страница.

- 1. Кликнете върху "Браузър" В основния екран.
- 2. Кликнете на меню бутона, за да се появи меню с настройките на браузъра.
- 3. Плъзнете надолу в менюто и кликнете върху "Настройки".
- 5. Кликнете върху "Общи".
- 6. Кликнете върху "Задаване на начална страница".
- 7. Изберете метод за определяне на основната уеб страница в колоната.

Посещение на уеб страница

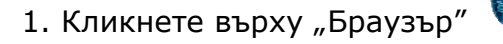

- 2. Въведете уеб сайт, с помощта на излизащата автоматично клавиатура.
- 3. Щракнете върху "GO", за да заредите уеб сайта.

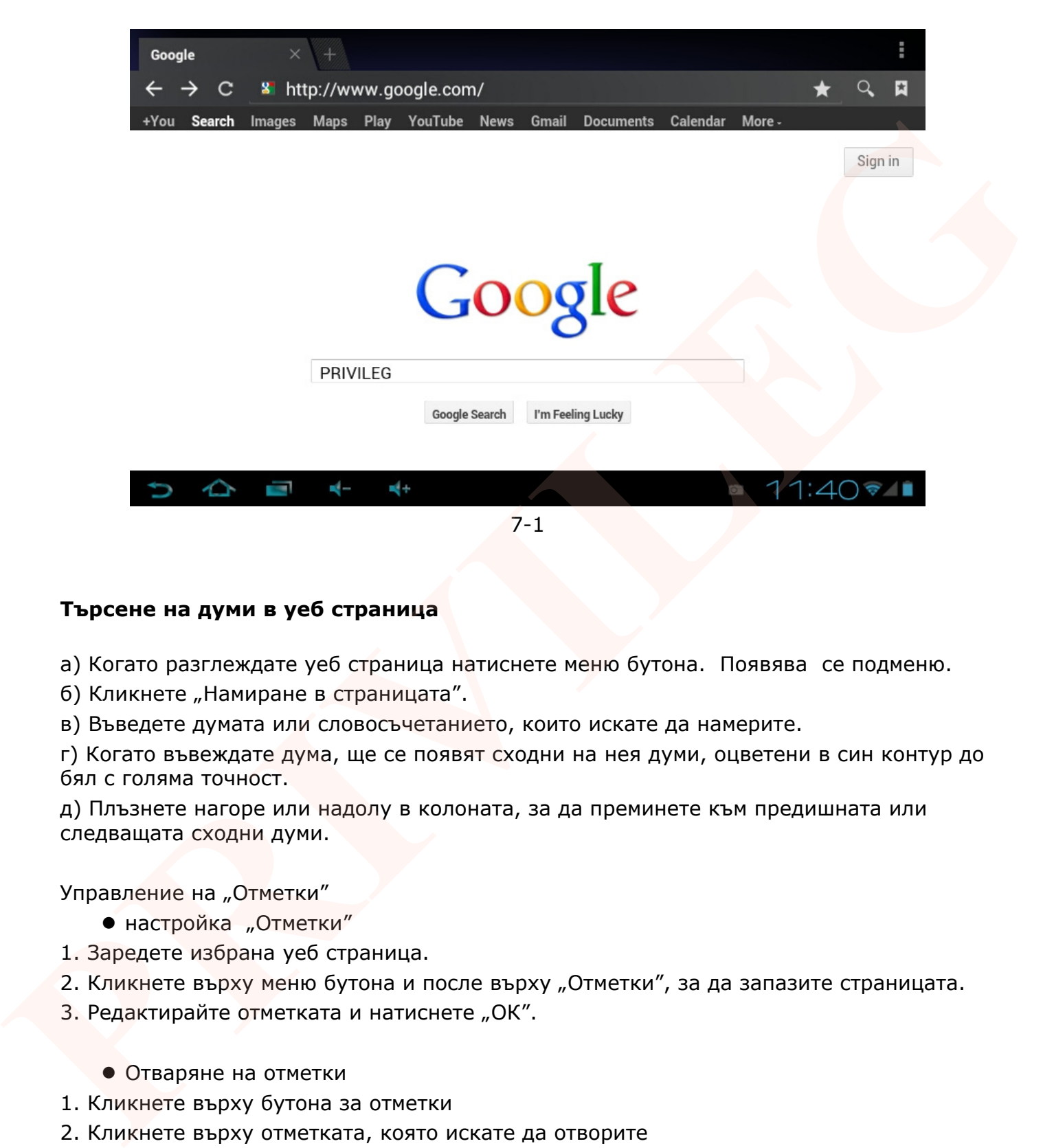

#### **Търсене на думи в уеб страница**

а) Когато разглеждате уеб страница натиснете меню бутона. Появява се подменю.

б) Кликнете "Намиране в страницата".

в) Въведете думата или словосъчетанието, които искате да намерите.

г) Когато въвеждате дума, ще се появят сходни на нея думи, оцветени в син контур до бял с голяма точност.

д) Плъзнете нагоре или надолу в колоната, за да преминете към предишната или следващата сходни думи.

Управление на "Отметки"

- настройка "Отметки"
- 1. Заредете избрана уеб страница.
- 2. Кликнете върху меню бутона и после върху "Отметки", за да запазите страницата.
- 3. Редактирайте отметката и натиснете "ОК".
	- Отваряне на отметки
- 1. Кликнете върху бутона за отметки
- 2. Кликнете върху отметката, която искате да отворите
	- Редактиране на отметки
- 1. Кликнете върху бутона за отметки
- 2. Кликнете върху "Редактиране на отметката", след което кликнете върху "ОК".

Запазване на текущата уеб страница за четене в офлайн режим.

Можете да запазите всяка уеб страница, дори и да нямате интернет връзка.

1. Когато разглеждате дадена уеб страница, кликнете на меню бутон, появява се подменю. Кликнете върху "Запазване за четене офлайн".

2. За да видите запазената уеб страница кликнете върху бутона за отметка, след което в горния десен ъгъл кликнете върху "Запазени страници".

# **8. Други приложения**

# **8.1. Часовник**

- 1. Влезте в интерфейса на приложението.
- 2. Кликнете върху "Часовник", както в снимка 8-1
- 3. Влизате в подменю за настройка на алармата.

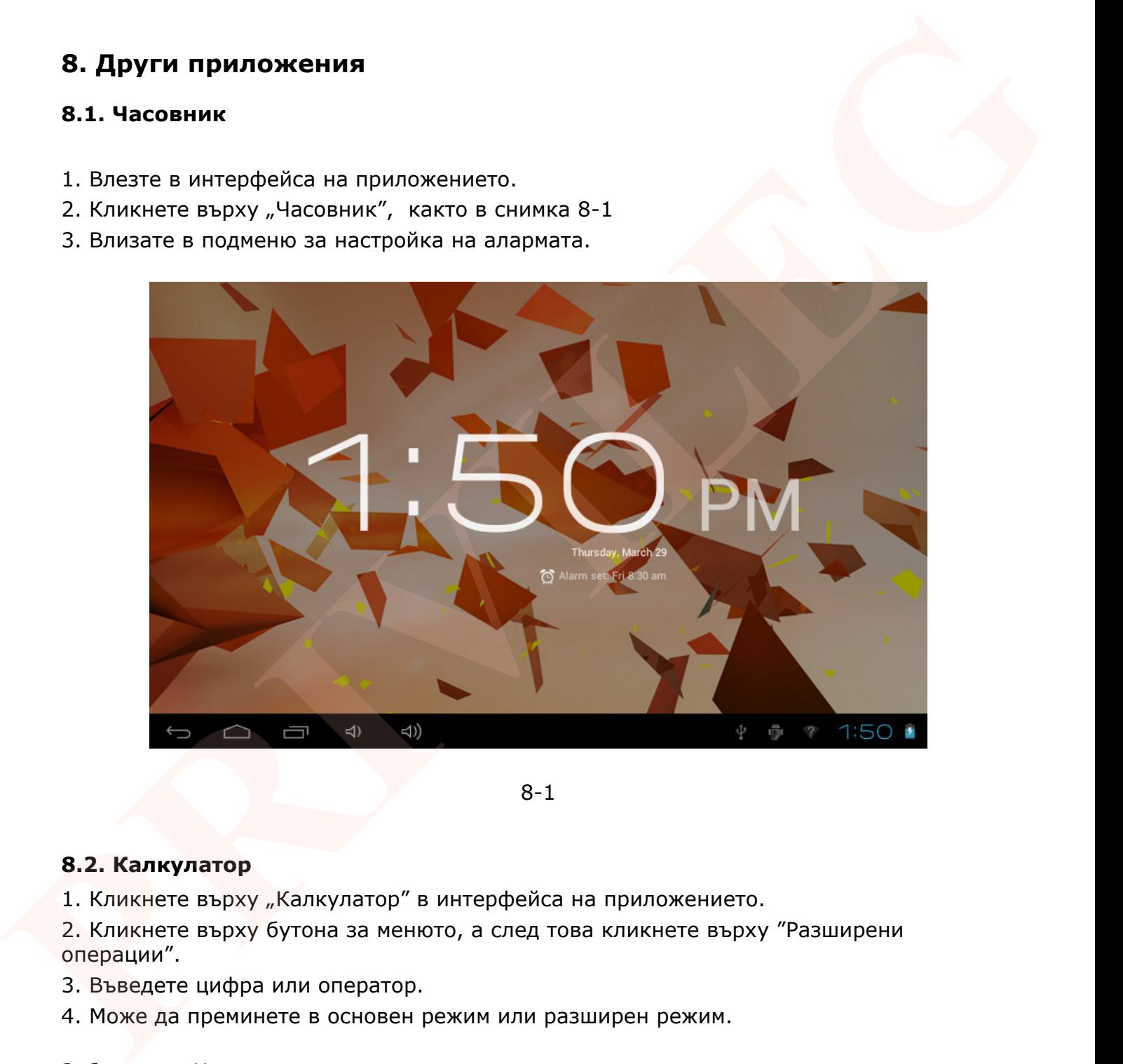

8-1

# **8.2. Калкулатор**

1. Кликнете върху "Калкулатор" в интерфейса на приложението.

2. Кликнете върху бутона за менюто, а след това кликнете върху "Разширени операции".

- 3. Въведете цифра или оператор.
- 4. Може да преминете в основен режим или разширен режим.

Забележка: Чрез плъзгане наляво или надясно се превключва в основен режим и разширен режим.

# **8.3. Управление на файлове**

Можете да използвате файлов браузър за редактиране и изтриване на файлове и папки.

#### **Файлов път на SD карта**

• В основния интерфейс, кликнете върху бутона за файлов браузър **и въл**, за да влезете в интерфейса на файловия браузър, както в снимка 8-2.

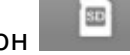

- 1. Натиснете бутон в горната част на файловия браузър.
- 2. Можете да видите файловете в SD картата, както в снимка 8-2

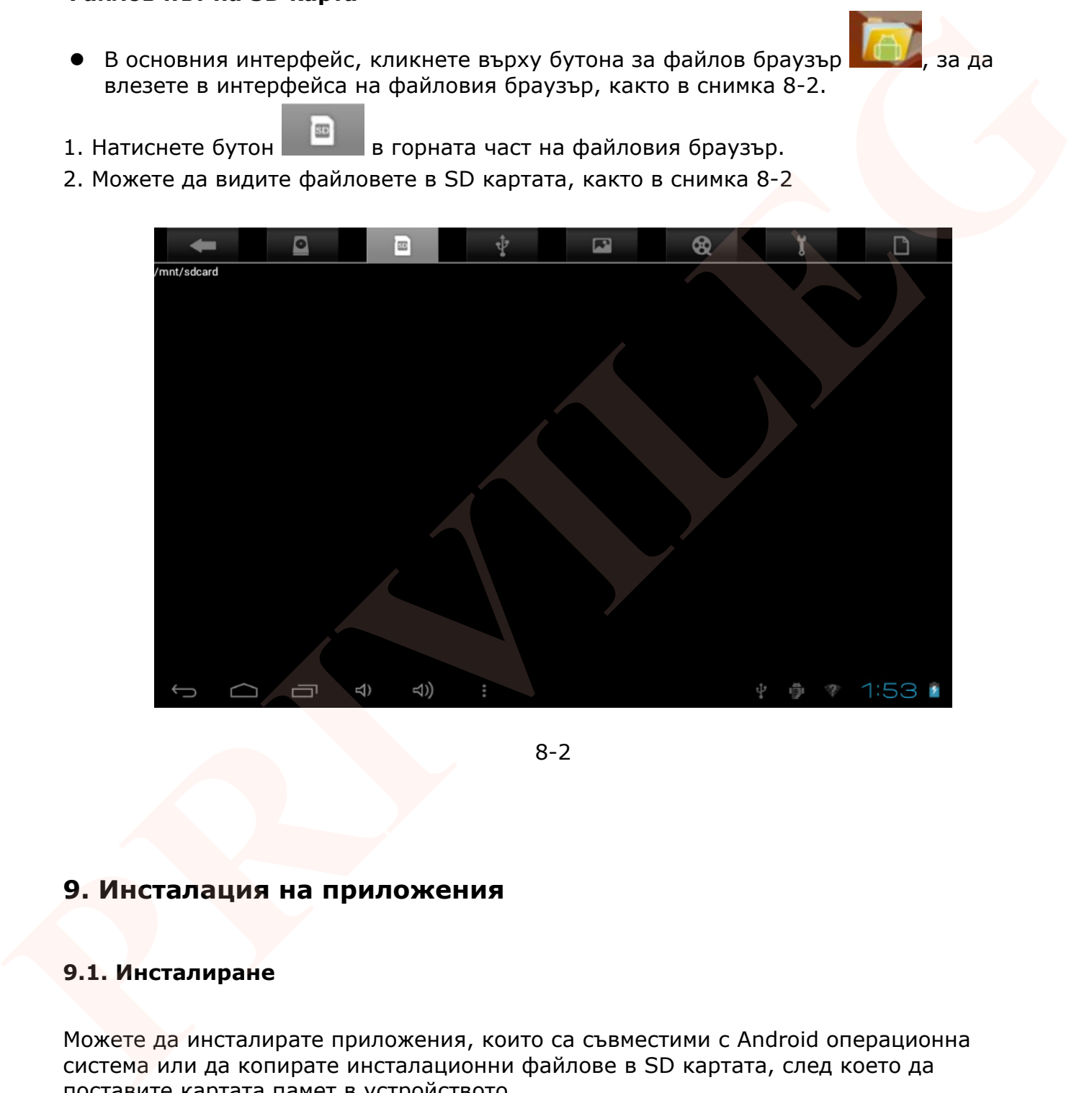

8-2

# **9. Инсталация на приложения**

#### **9.1. Инсталиране**

Можете да инсталирате приложения, които са съвместими с Android операционна система или да копирате инсталационни файлове в SD картата, след което да поставите картата памет в устройството.

1. Кликнете върху бутона за файлов мениджър. Изберете приложението, което искате да инсталирате.

- 2. Кликнете върху инсталиране на APK.
- 3. След инсталацията можете да отворите приложението.

# **9.2. Деинсталиране**

Деинсталиране на приложения

- 1. Кликнете върху "Настройки" в основния прозорец.
- 2. Кликнете върху "Приложения". От дясната страна ще се появи списък с приложения.
- 3. Изберете приложението, което искате да деинсталирате. Кликнете върху

"Деинсталиране".

4. Кликнете върху "ОК", за да завършите деинсталирането.

# **9.3. Актуализация**

Актуализиране на приложенията в Android операционна система.

• Изтеглете най-новите приложения от Google market (Google Play store) уебсайт.

# **10. Отстраняване на неизправности**

1. Когато за първи път включите MID устройството, зареждането му отнема повече време от обикновеното.

След актуализация на системата зареждането ще отнеме 2-3 минути, за да се инсталира приложеният софтуер.

2. Нормално е понякога температурата на MID устройството да е малко по-висока.

Когато температурата на MID устройството е малко по-висока, вероятно се използват няколко приложения едновременно, или фоновото осветление е на максимум, или устройството се зарежда. 3. Norse приложението, което искате да демисталирате. Кликиете върху<br> **PRIVILEGRIPHONO MONEMALISTAN AND A SUBARUM AND A SUBARUM AND MONEMALIST AND A SUBARUM AND A SUBARUM AND A SUBARUM AND MONEMALIST AND MONEMALIST AND MO** 

3. MID не може да се свърже с WiFi.

- Уверете се, че безжичният рутер работи добре.
- Разстоянието между MID и безжичния рутер трябва да бъде в рамките на 50-100 метра без стена или препятствия помежду им.
- Уверете се, че потребителят и паролата са правилни.

4. Не може да сърфира в интернет

- Уверете се, че разстоянието между MID и безжичния рутер е в рамките на 50-100 метра.
- Свържете наново WIFI връзката.
- 5. Имейлът не работи или не може да се регистрирате в системата за приложения
	- Уверете се, че връзката с интернет е стабилна.
	- Уверете се, че начина, по който сте настроили имейлът е верен.
- 6. Не може да прочете данните от TF картата.
	- Уверете се, че ТF картата е правилно сложена в устройството.
- 7. Понякога MID работи бавно.
	- Затворете някои от стартираните приложения, които вероятно товарят системата, за да се освободи по-голям ресурс.

# **ENGLISH VERSION OF THE USER MANUAL**

# **1. Introduction**

#### **1.1. Acknowledgement**

Thanks for your purchase of our product. The product is MID (Mobile Internet Device), it is a high end product, with with a touch screen which resolution of 800x480 pixel. It is designed with Boxchip A10 high speed processor and 512RAM, and 4GB flah. The operating system is Android 4.0.

The product is built in WIFI module, front camera, it is easy to complish internet function, it can be viewed high definition video and photos, it can also support camera shooting and video shooting function. Besides, it is available for many office and entertnaimnet applications. Brand new operation interface will provide you with diferent enjoyment. **L.T. ARKONVEGIGENTER**<br> **PRIVILEGAT AND INTERFEVENT (THE PRODUCT STAND)** Thanks for your purchase of our product. The product is MID (Mobile Internet Device), it is<br>
a high end product, with with a touch screen with resolu

The manual systemically introduces the functions, use techniques and announcements, please read this manual carefully before your operation.

#### **1.2. Announcements**

#### **Preventive maintainance**

Please always keep the MID dry. To avoid the device short trouble, corrosion fault and electric short, please prevent the device, battery and charger from water and moisture, and don't operate the device or charger by wet hand.

To avoid failure of device, battery and charger, please prevent the device, battery, charger from violent shock or shake.

To avoid failure of device, battery and charger, please prevent the device, battery, charger of all over heating or too cold circumstance

Never shock, throw, prod the MID, or drop, extrude, bend the MID.

Never disassemble the device and accessories arbitrarily, otherwise the device and accessories are not in our company warranty scope.

#### **1.3. Safety Instruction**

Before the operation of the MID, please read this chapter and teach your kids about these information. For further details, please refer to the safety instructions and announcement.

- Never use the MID when driving car, in order to ensure safe driving.
- In the medical area, please abide by related rules and regulations. Please shut down

the MID when it is near to the medical area.

To avoid the wireless signal to interrupt the plane- controlled signal, please shut down the MID or using airplane mode when you are boarding a flight,

To avoid electronic equipment failure, please shut down the MID in the vicinage of high-accuracy electronic equipments.

Please don't disassemble the MID and accessories. Only authorized agent has access to service the MID.

Please keep the MID far away from magnetic equipments, the radiation of MID may erase the data stored in the magnetic equipments.

Never use the MID in the vicinage of high temperature, inflammable gas (gas station).

Protect the MID and accessories from kids reach scope, and avoid the kids to use the MID without parents' supervision.

Please comply with related rules and regulations, and respect others' privacy and legal rights while using the MID.

Please strictly adhere to related instructions in the manual when using USB cable to ensure the safety of the MID or PC.

Never use the MID in bathroom or other humid environment, and please protect the MID from liquid wash or wet.

# **1.4. Abbreviation/Terminology**

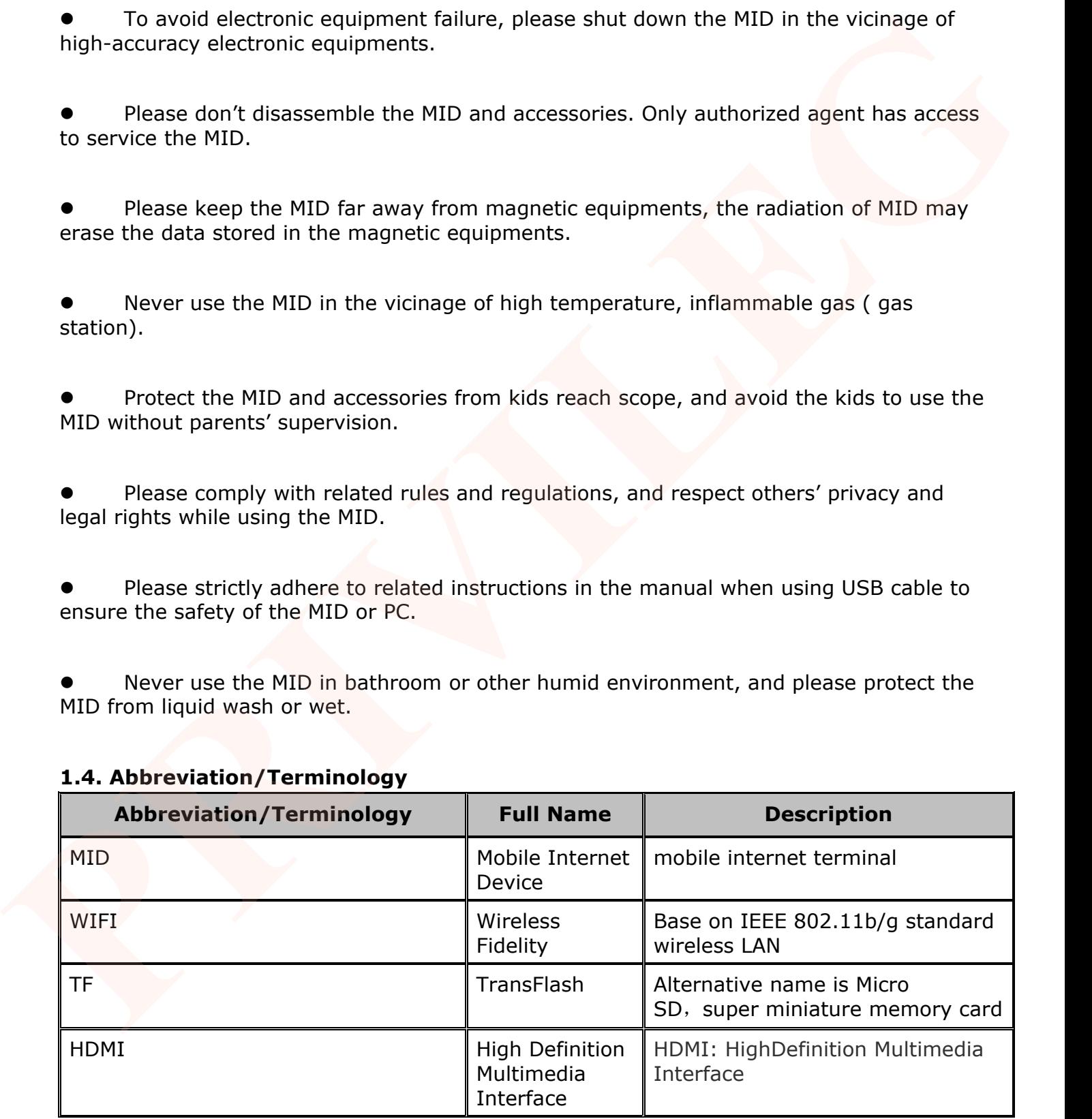

# **2. MID Introduction**

# **2.1. MID Accessories Introduction**

# **Package:**

Below items are included in your MID package, please confirm:

- MID complete device
- power adaptor
- USB cable
- OTG cable
- User's manual

# **2.2. MID Usage and Preparation**

# **Battery Charging**

If this device is first used, please use AV adaptor to fully charge it.

1. Apply the power adptor to charge for MID.

# **2.3. MID Status and Reminder**

Reminder icons:

When some remind message appears in your reminder window, please click column and slip the screen to open the reminder list. Choose the menu you need, and confirm the information. Then you can close the reminder window through clicking the column to slide up. Please refer to below status icons.

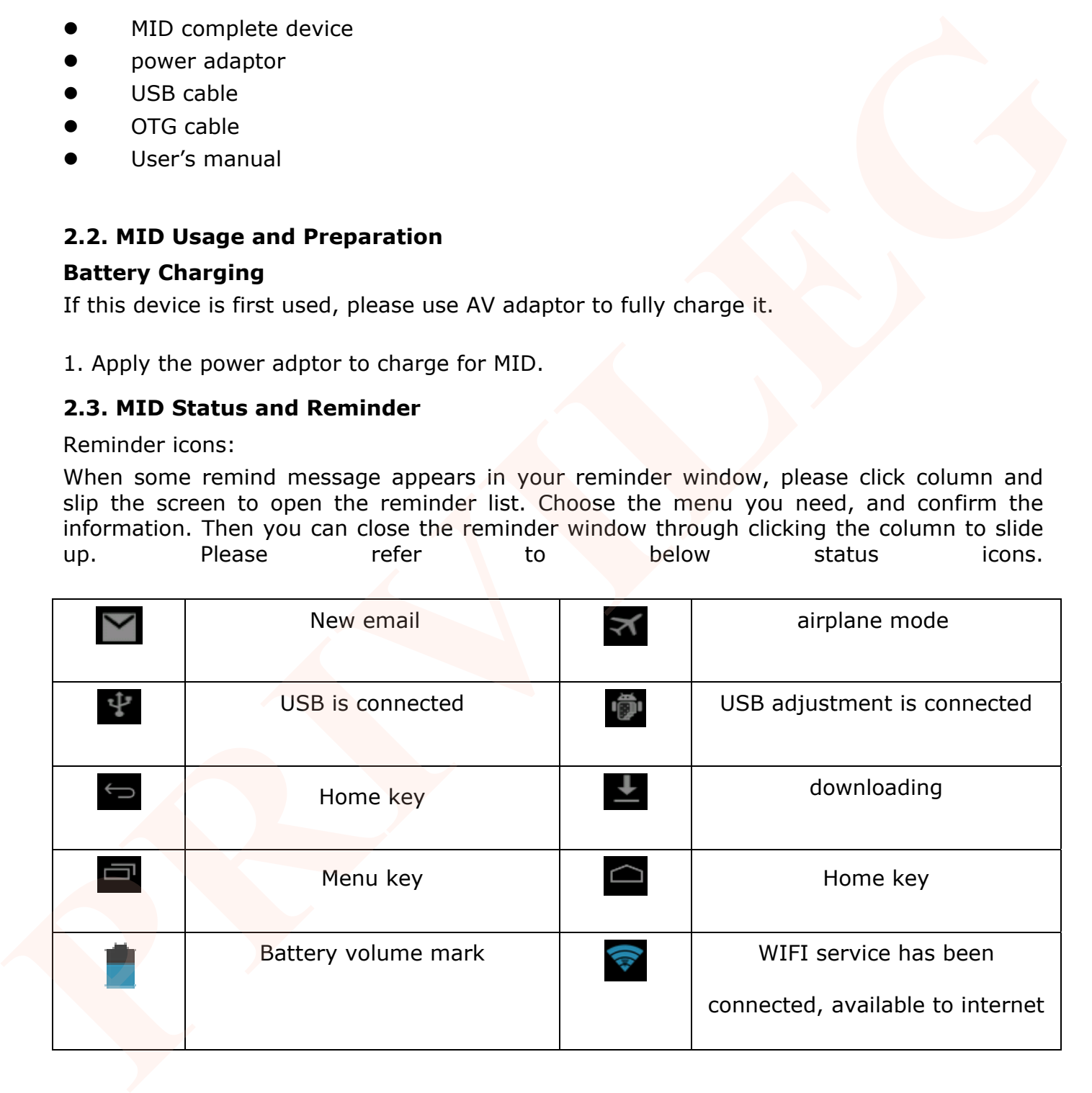

# **Reminder board**

Reminder icons will work while receiving emails, alarm is set, and connect WIFI, you can open the reminder board to view the detailed information.

# **Open the reminder board**

When the reminder column shows new reminder icon, please hold the column and slip down your finger, then the reminder board is opened.

# **3. Quick Start Guide**

# **3.1. Keys Function**

# **Keys function description:**

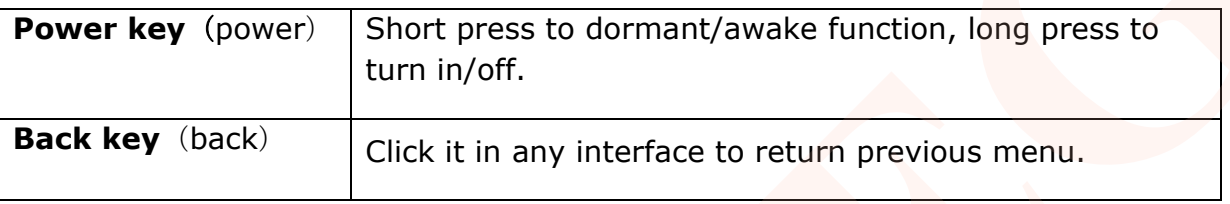

# **3.2. Startup and Shutdown**

#### **Startup**

Long press Power key for three keys, you can enter into startup picture. The system enters into screen locked status, please unlock it to enter into main interface to operate.

#### **Shutdown**

Long press Power, it will popup shutdown window.

The setting includes mute mode and shutdown, as Picture 3-11.

Clicking Shutdown is the last step.

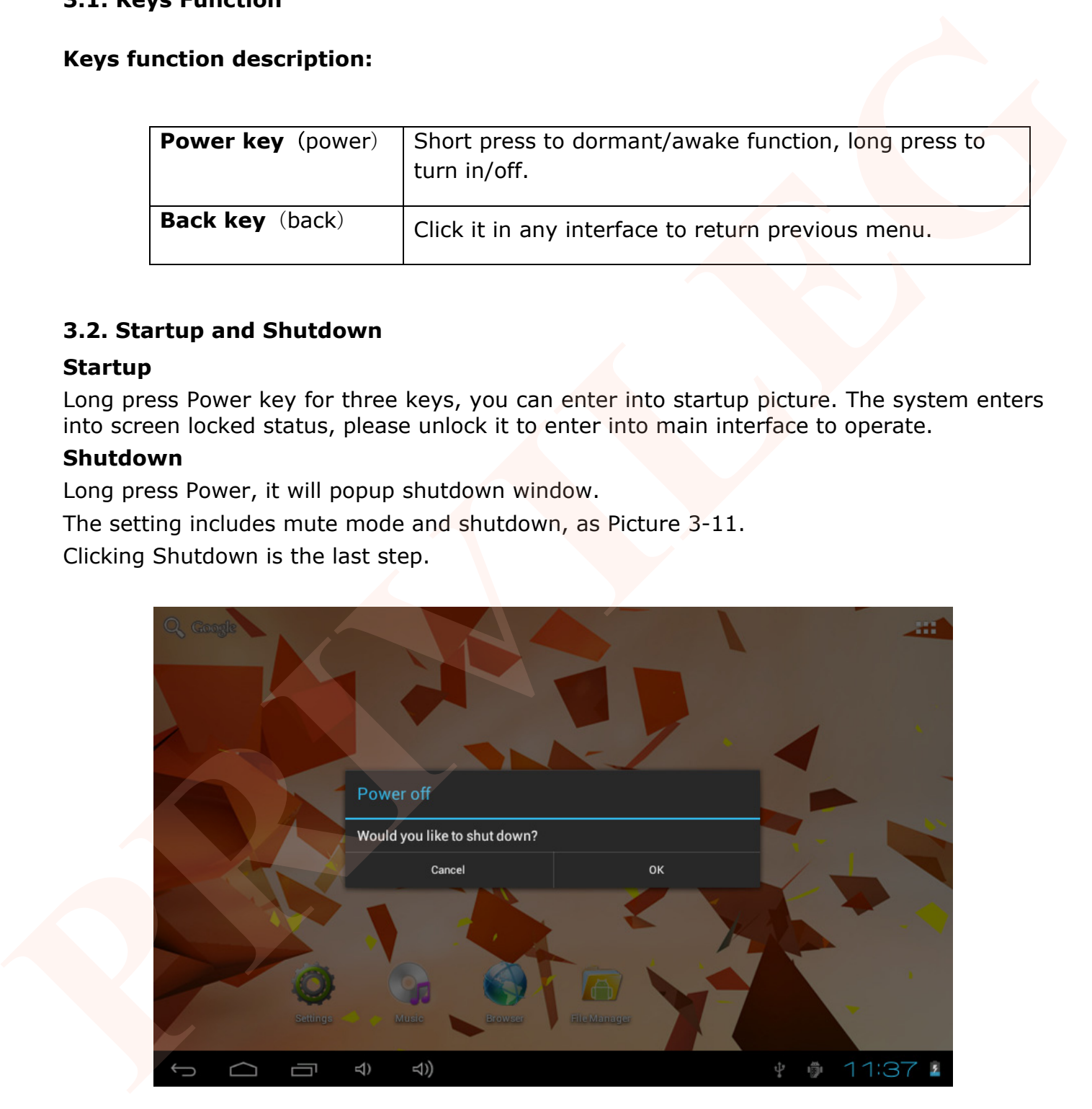

# **Picture 3-1**

# **3.3. Open and Close the Screen**

# **Screen will be closed on its own when no operation happens.**

Screen will be closed on its own if no operation happens for some time to save battery

power.

When screen is open, press Power key, the screen will be closed immediately.

# **Open the screen when it is closed.**

If the screen is closed, short press Power to open the screen. The screen will be locked as Picture 3-2 after opening it, hold "lock" icon via finger or touch pens and slid up it to camera, as Picture 3-3.

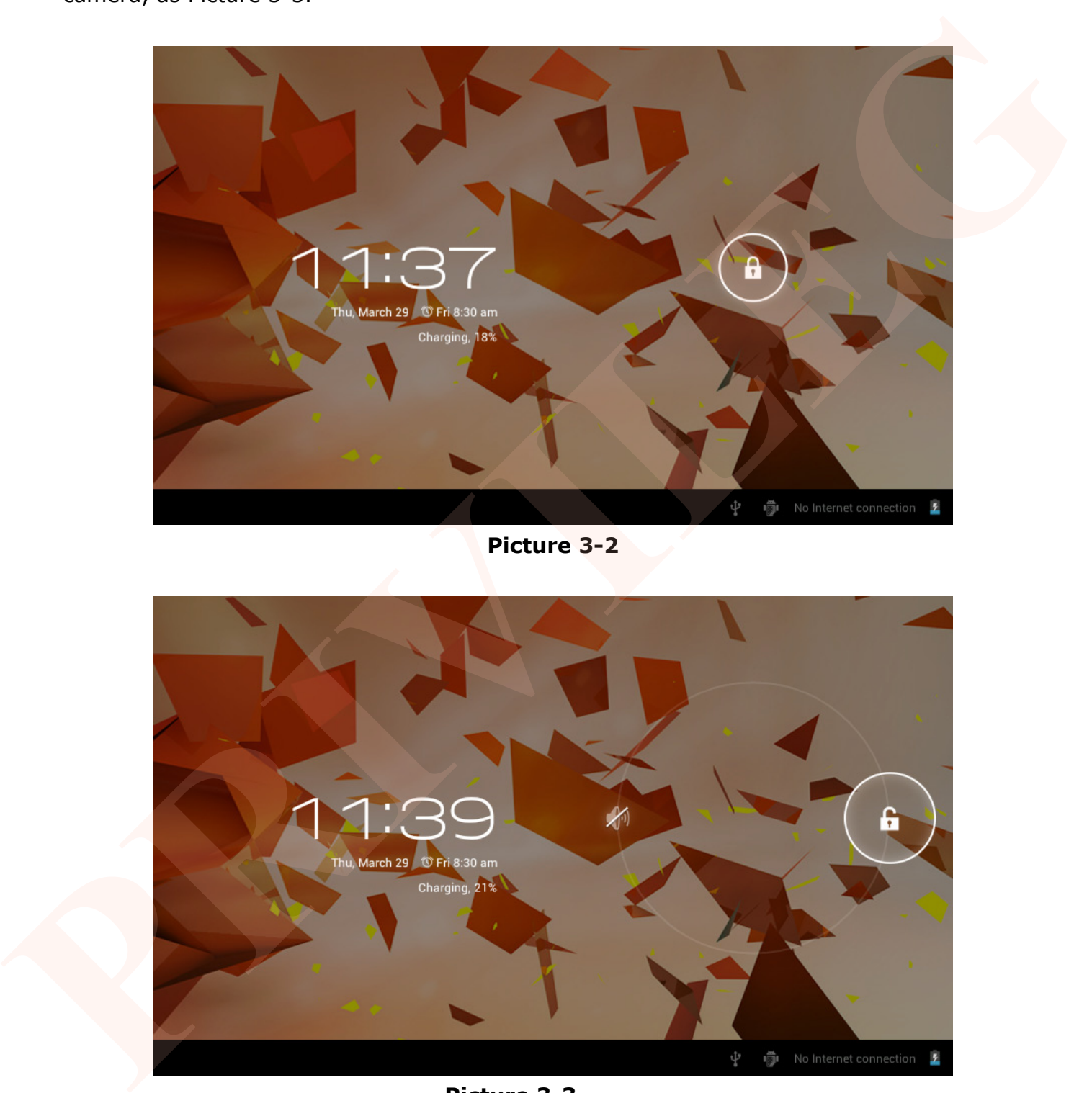

**Picture 3-2** 

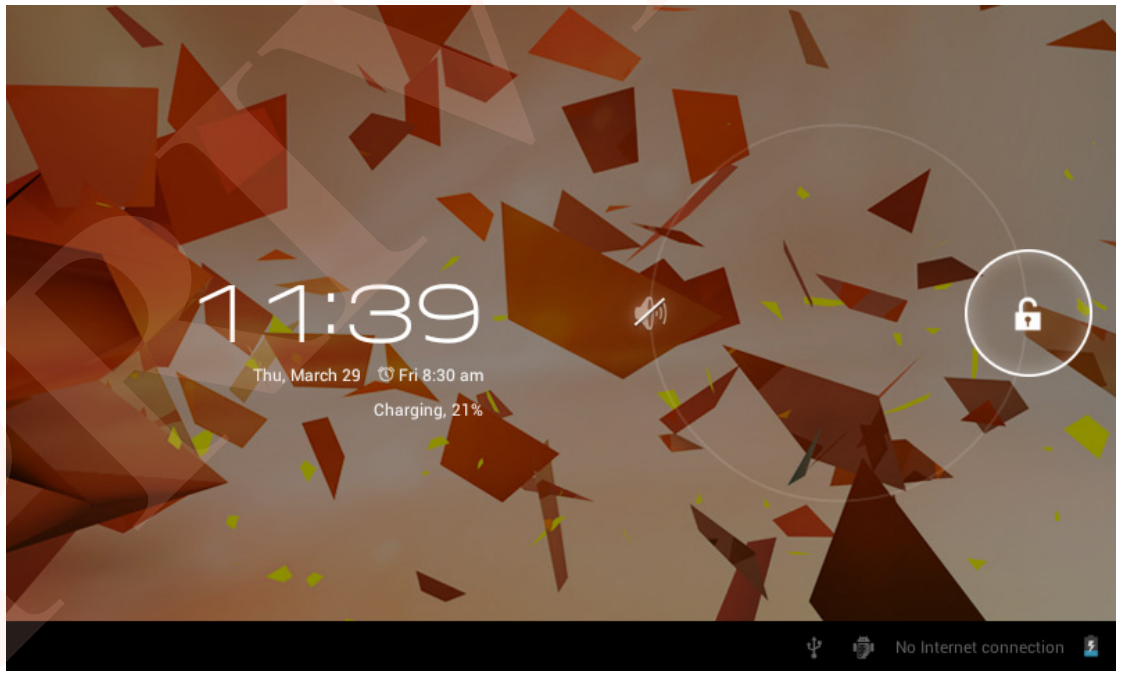

**Picture 3-3** 

# **3.4. Usage of Touch Screen**

# **MID operating methods**

There are many methods to view the main screen, menu and applications of your MID. **Click** 

When you want to use the screen keyboard input or choose application in the main interface, you only need to touch it by finger.

#### **Press on**

If you want to open some item( textbox or the link in the webpage), or shortcut and main procedure move, you can press on this item.

#### **Quickly slide or slide**

Quickly slide or slide indicates make quick vertical or horizoncial movement via finger or touch pen.

Before you pull, you need to hold it with strenghth until you pull it into the position you want.

#### **Rotate**

For most pictures, you only need to rotate the MID sidewise to change the screen direction from horizoncial to vertical. For instance, when you are inputing wods, and listening MP3.

Main menu screen will show all the applications as below Picture 3-4. You can use applications, shortcut and define your main interface wallpapers.

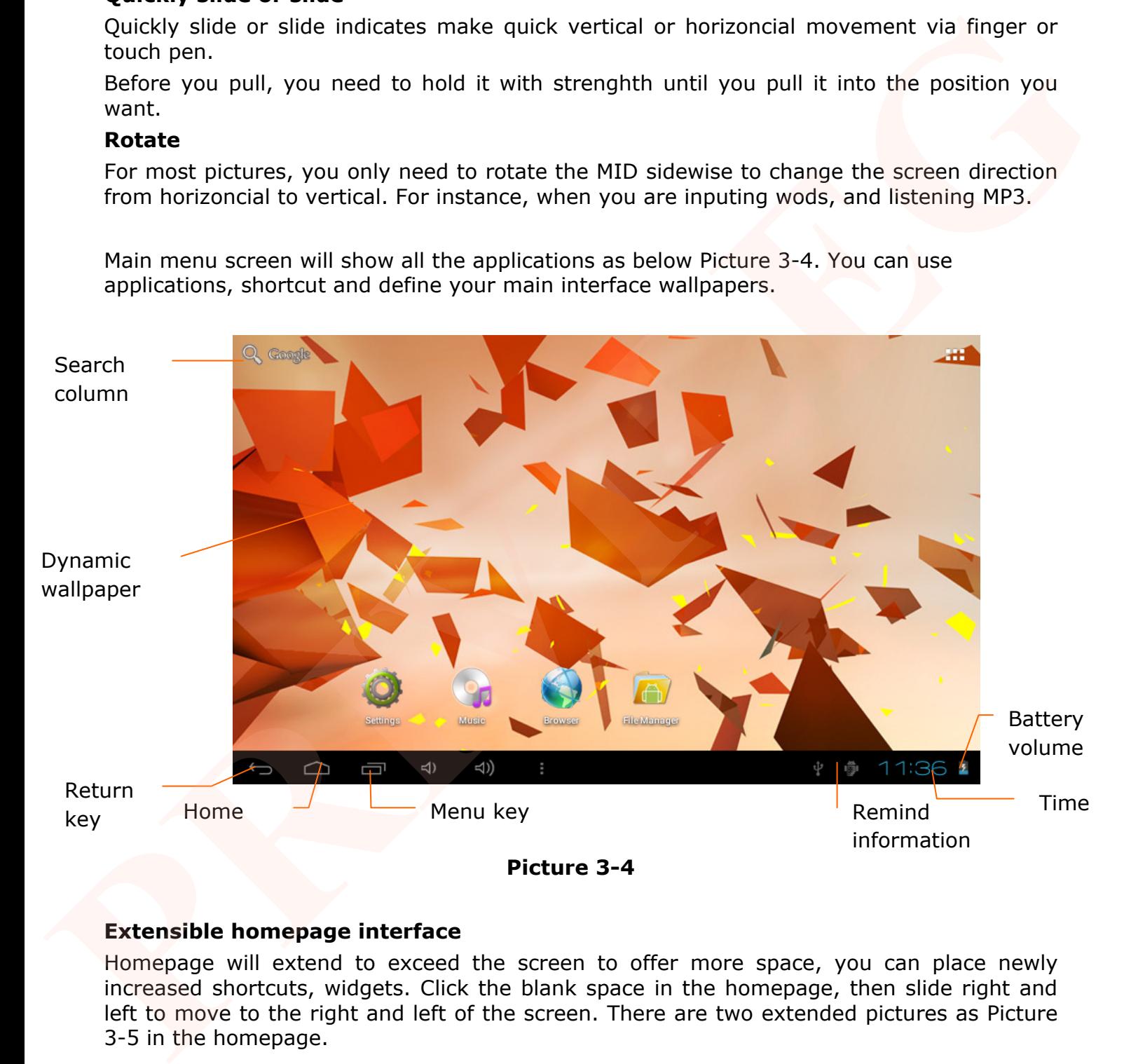

#### **Extensible homepage interface**

Homepage will extend to exceed the screen to offer more space, you can place newly increased shortcuts, widgets. Click the blank space in the homepage, then slide right and left to move to the right and left of the screen. There are two extended pictures as Picture 3-5 in the homepage.

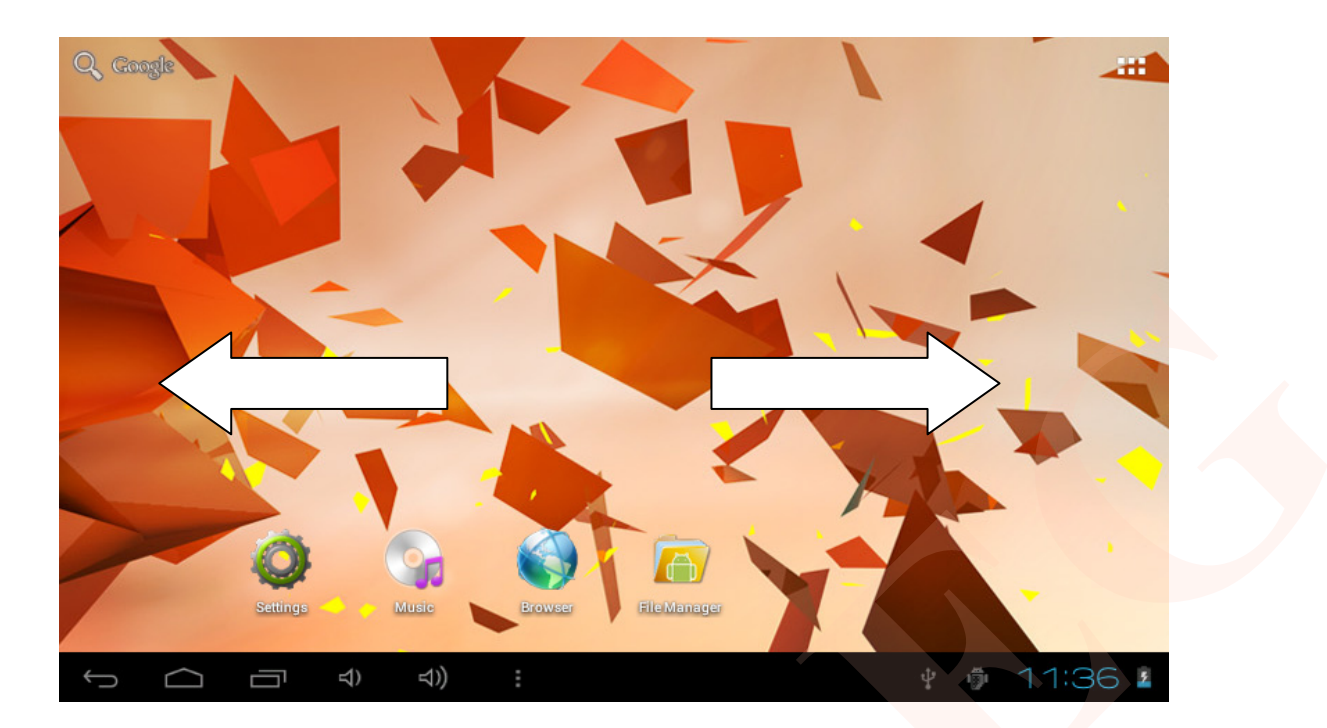

**Picture 3-5** 

# **Shortcut icons management of desktop applications**

System below Android 2.3has the function of creating folder in the desktop, and put the icons in the folder. Android 4.0 systemmake the folder creation more simple. The steps are as below:

1. Draw all the icons together, as Picture 3-6 shown.

2. Then click the composited icons to open all the applications as Picture 3-7.

3. Click unnamed folder below black frame, it will popup hidden keyboard, and you can rename this folder(it is silimar with IOS system.)

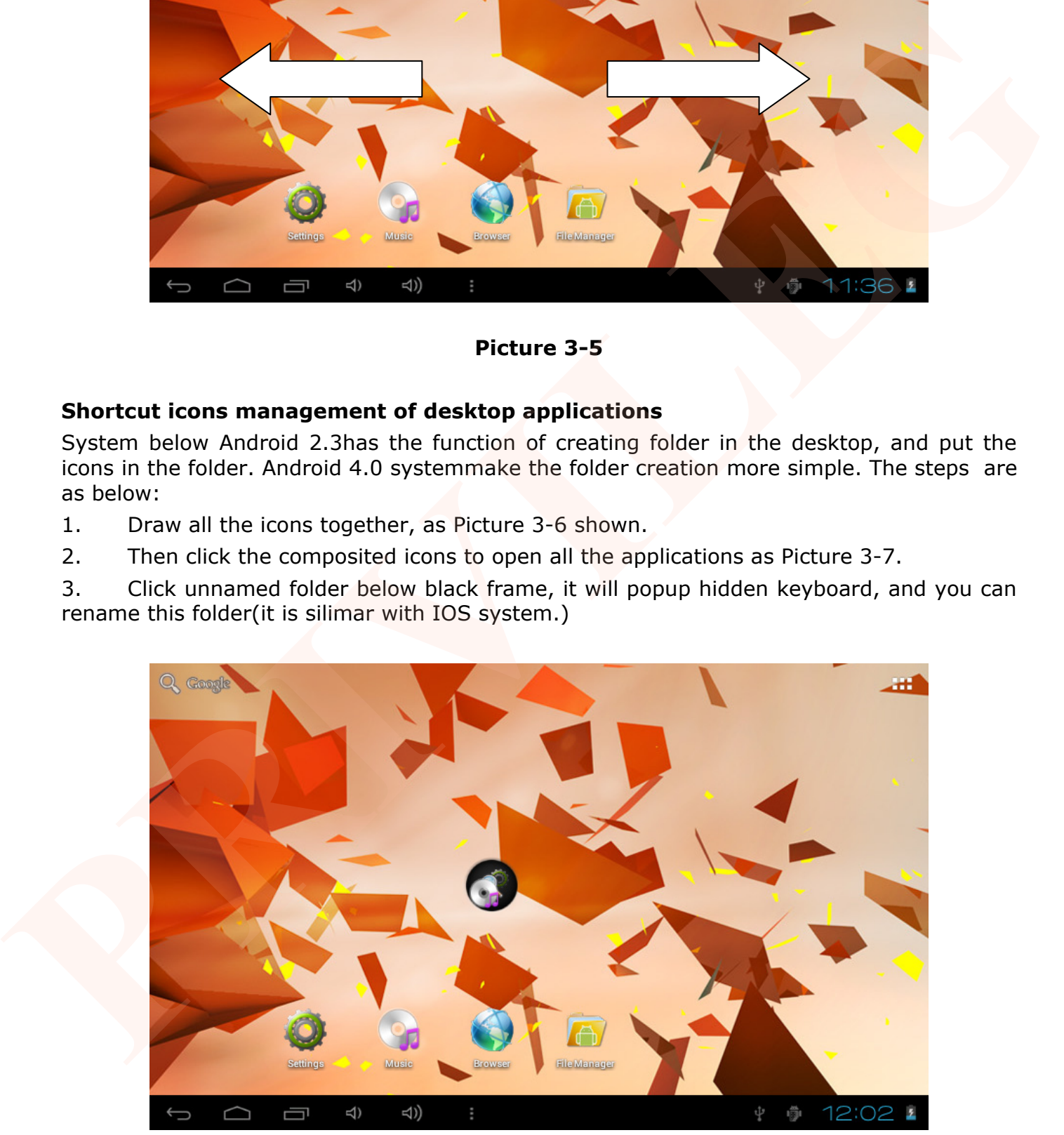

**Picture 3-6** 

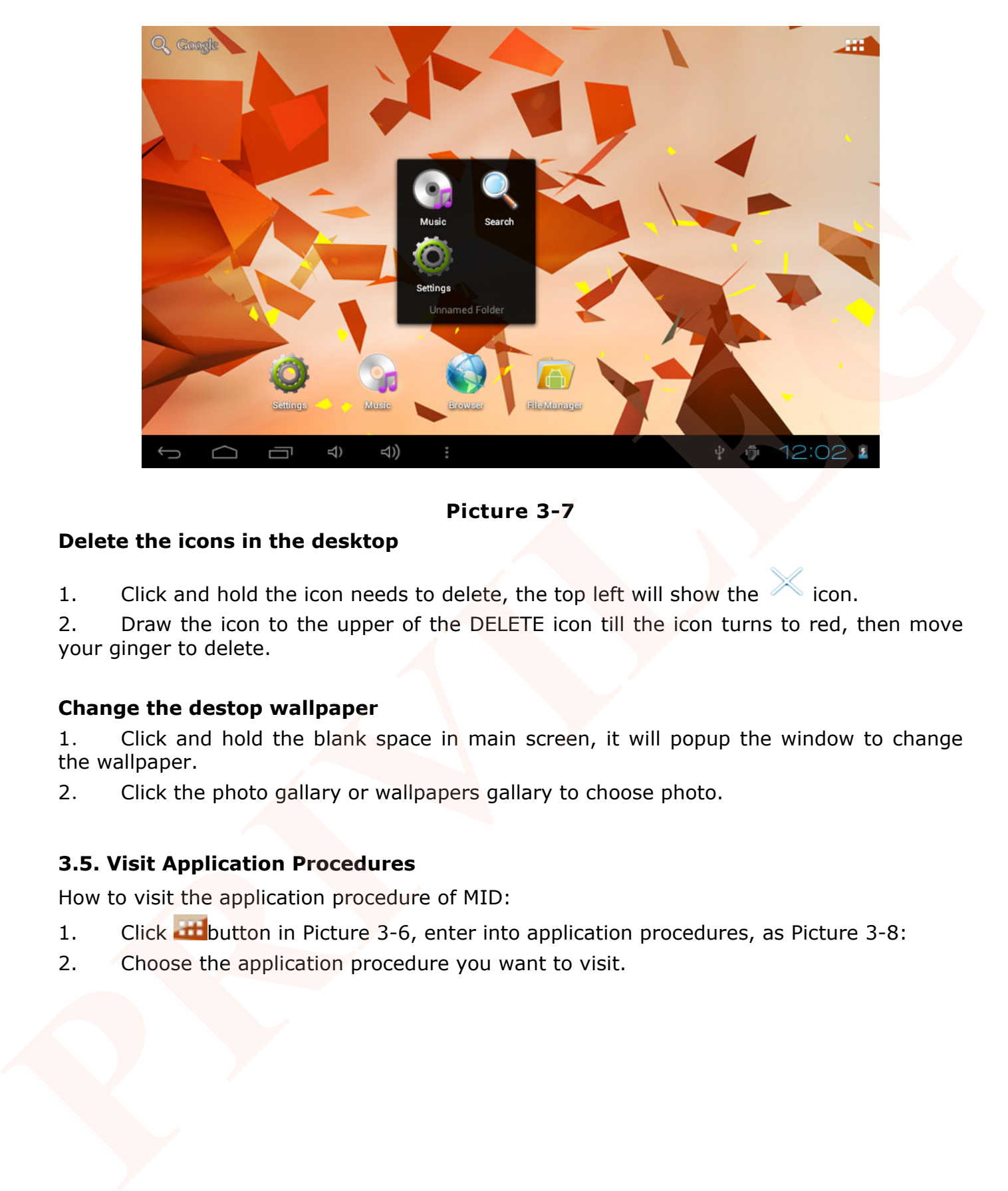

**Picture 3-7** 

# **Delete the icons in the desktop**

1. Click and hold the icon needs to delete, the top left will show the  $\sim$  icon.

2. Draw the icon to the upper of the DELETE icon till the icon turns to red, then move your ginger to delete.

# **Change the destop wallpaper**

1. Click and hold the blank space in main screen, it will popup the window to change the wallpaper.

2. Click the photo gallary or wallpapers gallary to choose photo.

# **3.5. Visit Application Procedures**

How to visit the application procedure of MID:

- 1. Click **button** in Picture 3-6, enter into application procedures, as Picture 3-8:
- 2. Choose the application procedure you want to visit.

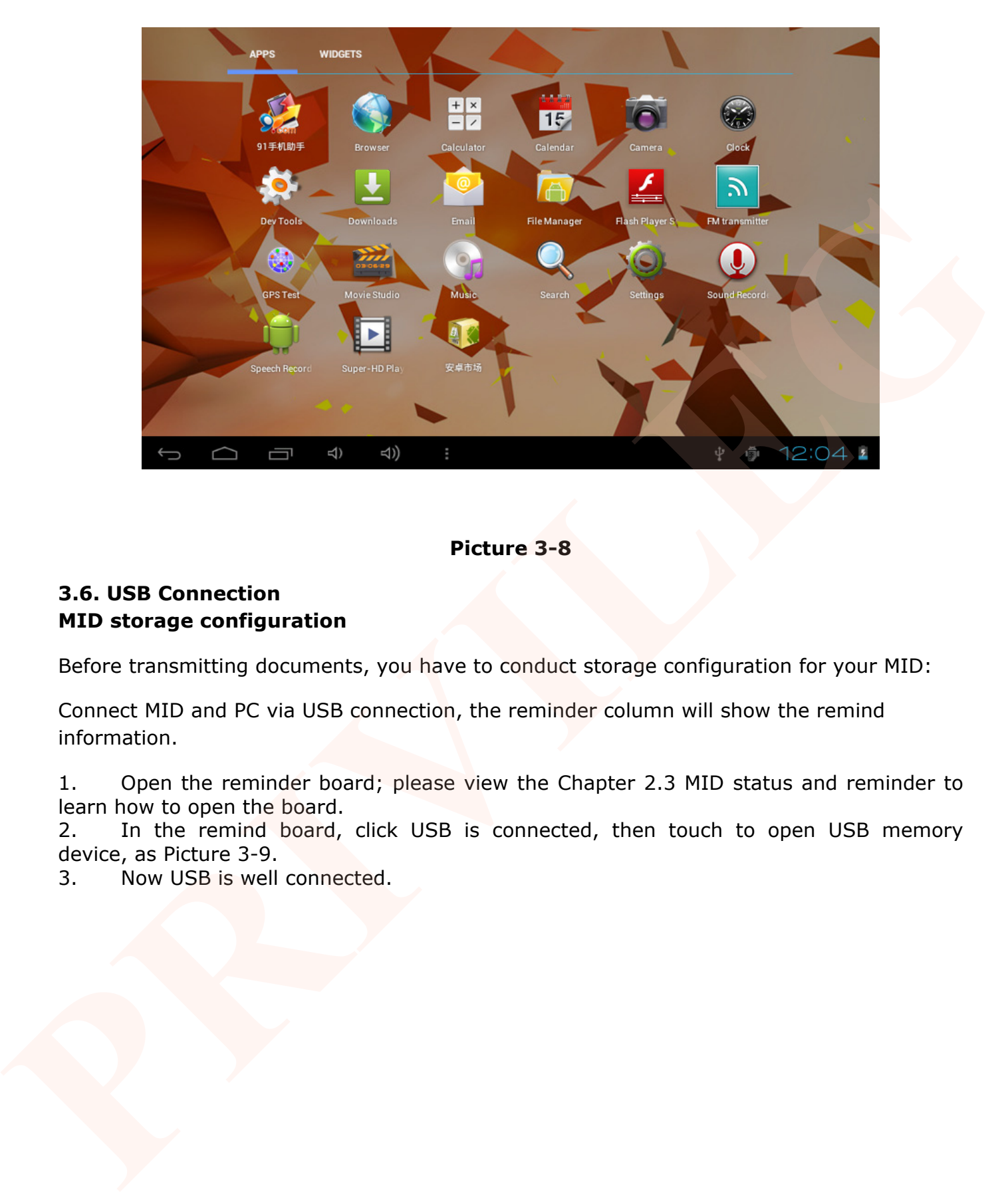

**Picture 3-8** 

# **3.6. USB Connection MID storage configuration**

Before transmitting documents, you have to conduct storage configuration for your MID:

Connect MID and PC via USB connection, the reminder column will show the remind information.

1. Open the reminder board; please view the Chapter 2.3 MID status and reminder to learn how to open the board.

2. In the remind board, click USB is connected, then touch to open USB memory device, as Picture 3-9.

3. Now USB is well connected.

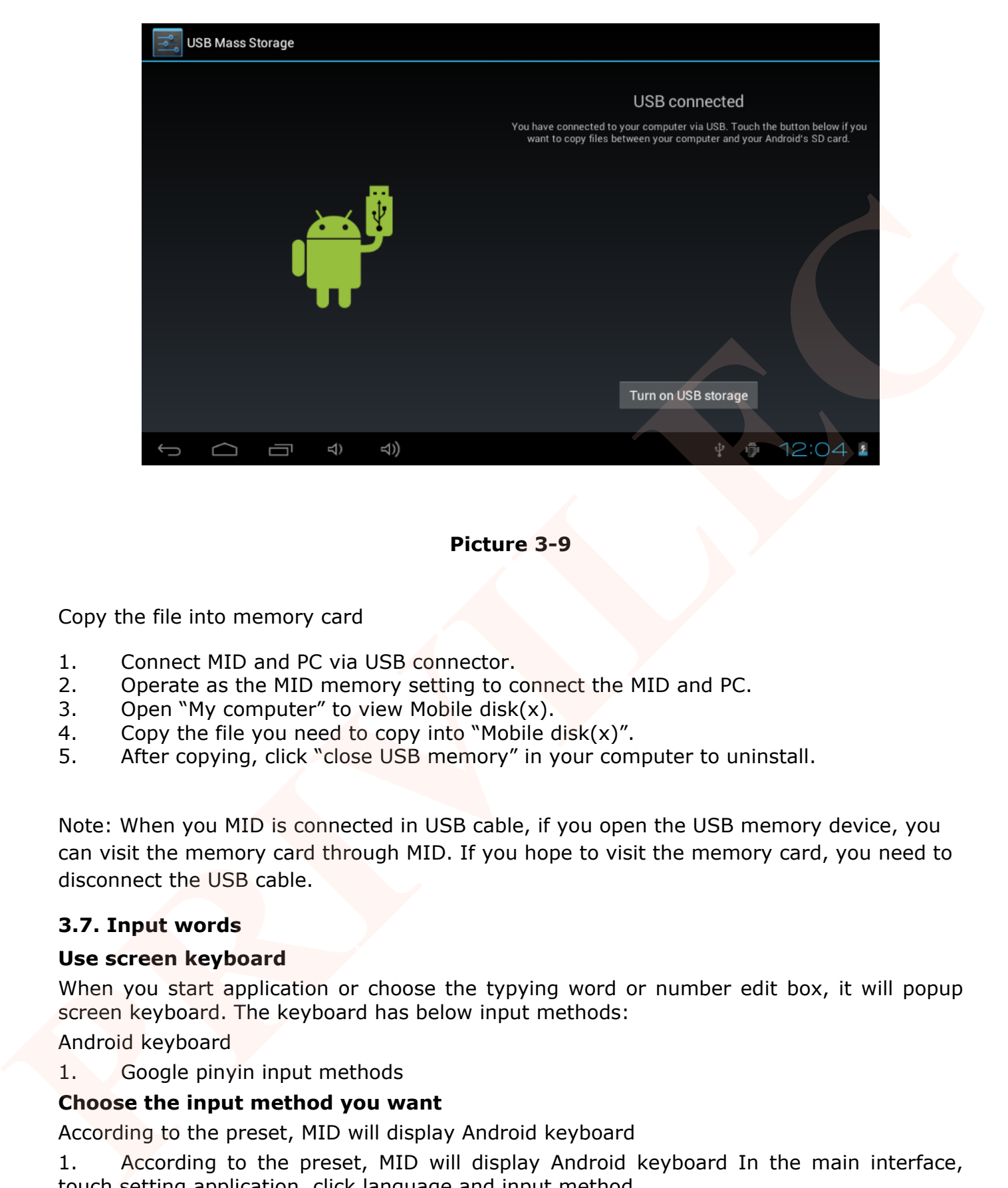

**Picture 3-9** 

Copy the file into memory card

- 1. Connect MID and PC via USB connector.
- 2. Operate as the MID memory setting to connect the MID and PC.
- 3. Open "My computer" to view Mobile disk $(x)$ .
- 4. Copy the file you need to copy into "Mobile disk $(x)$ ".
- 5. After copying, click "close USB memory" in your computer to uninstall.

Note: When you MID is connected in USB cable, if you open the USB memory device, you can visit the memory card through MID. If you hope to visit the memory card, you need to disconnect the USB cable.

# **3.7. Input words**

# **Use screen keyboard**

When you start application or choose the typying word or number edit box, it will popup screen keyboard. The keyboard has below input methods:

Android keyboard

1. Google pinyin input methods

# **Choose the input method you want**

According to the preset, MID will display Android keyboard

1. According to the preset, MID will display Android keyboard In the main interface, touch setting application, click language and input method.

- 2. In the text setting area, it will list all the input methods you MID has installed.
- 3. Choose the input method you want.

# **Use Android keyboard**

 $\times$   $\vee$  +

①

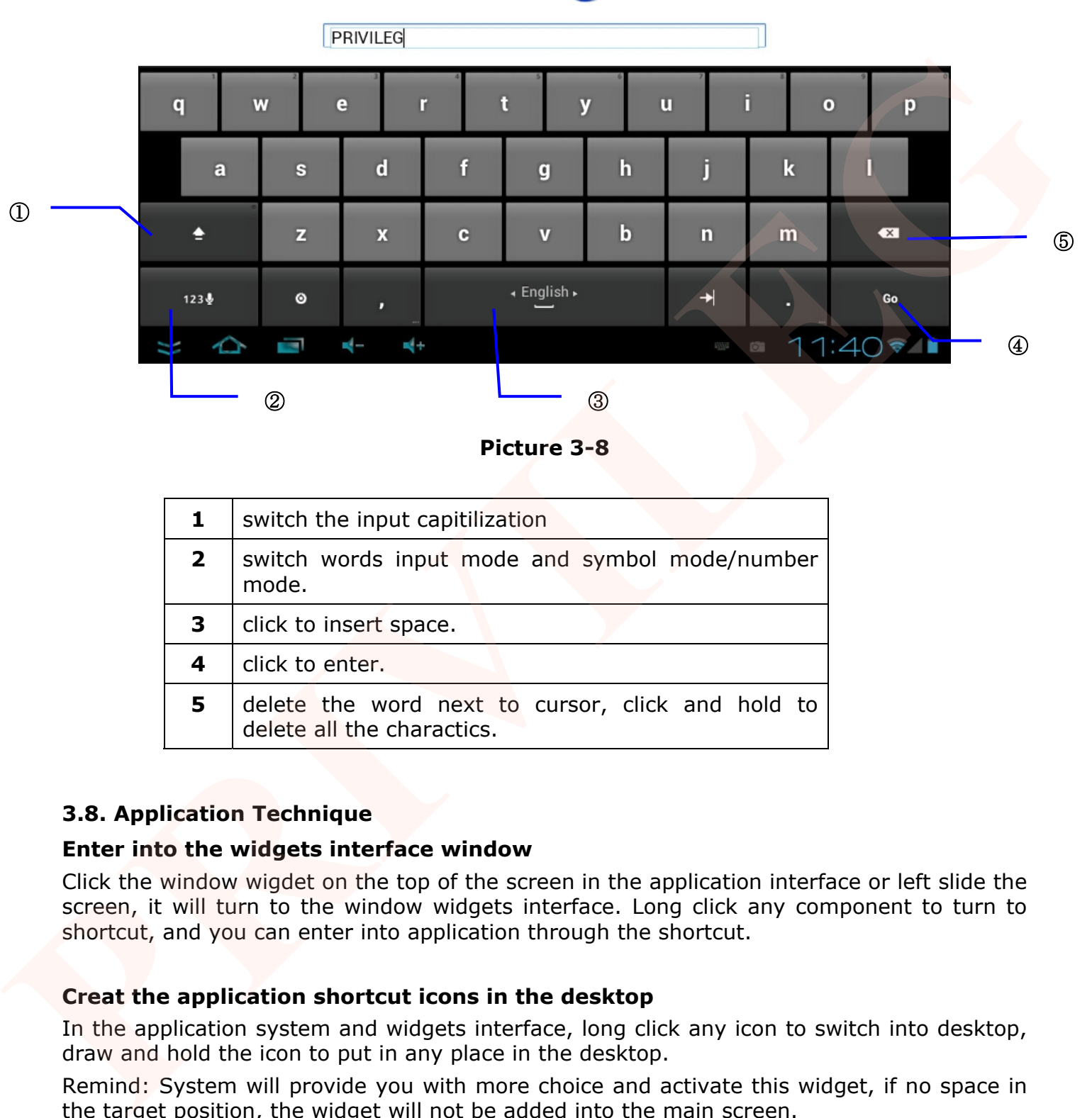

**Picture 3-8** 

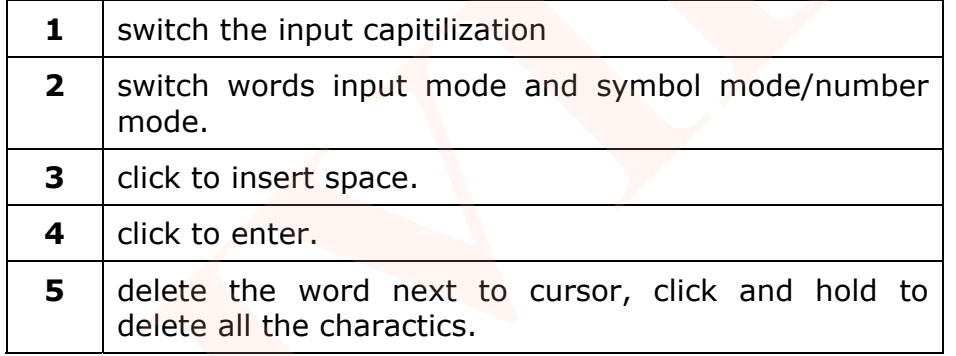

# **3.8. Application Technique**

# **Enter into the widgets interface window**

Click the window wigdet on the top of the screen in the application interface or left slide the screen, it will turn to the window widgets interface. Long click any component to turn to shortcut, and you can enter into application through the shortcut.

# **Creat the application shortcut icons in the desktop**

In the application system and widgets interface, long click any icon to switch into desktop, draw and hold the icon to put in any place in the desktop.

Remind: System will provide you with more choice and activate this widget, if no space in the target position, the widget will not be added into the main screen.

#### **Switch the screen**

Android 4.0 applies to the multi-screen display, touch the screen via your finger and slide right or left the screen to switch the screen.

# **4. Basic settings**

# **4.1. Voice and display**

# **Multi-media volume setting**

- 1. Click setting application in the main interface.
- 2. Click Voice.
- 3. Click volume to adjust the volume for music and video.
- 4. When popup volume setting board, left or right progress bar to control.
- 5. Click confirm.

# **Display setting Adjust the bightness of screen**

- 1. Click **Setting** application procedure in main interface.
- 2. Click display.
- 3. Click brightness when the menu popup.

4. It will popup setting board, left and right slide the brightness bar to adjust the brightness.

5. Click OK.

# **Adjust screen standby time**

- 1. Click Setting application procedure in the main interface.
- 2. Click display.

Slide down the screen, and click dormant.

It will popup screen standby time setting, choose the standby time you want.

# **4.2. Basic setting**

# **Setting screen lock.**

You can unlock the picture or passord to lock the touch screen to protect your MID privacy. Note: After setting the screen locked, you need to enter the password when you start the MID. **PRIME TO CONSULTER CONSULTER CONSULTER CONSULTER CONSULTER CONSULTER CONSULTER CONSULTER CONSULTER CONSULTER CONSULTER AND A CONSULTER CONSULTER CONSULTER CONSULTER CONSULTER CONSULTER CONSULTER CONSULTER CONSULTER CONSUL** 

# **Setting unlock picture**

- 1. Click setting application in the main interface.
- 2. Click security.
- 3. Click screen lock.
- 4. Choose **patten** in the text setting area.
- 5. Move to next step according to remind.

6. There are nine touch points in the picture, when it popup unlock picture board, connect the four points from vertical and horizontal direction. As Picture 4-1, move your finger when finish. System will record the picture you set.

- 7. Click continue.
- 8. When you see the remind information, click the screen locked picture, click OK.

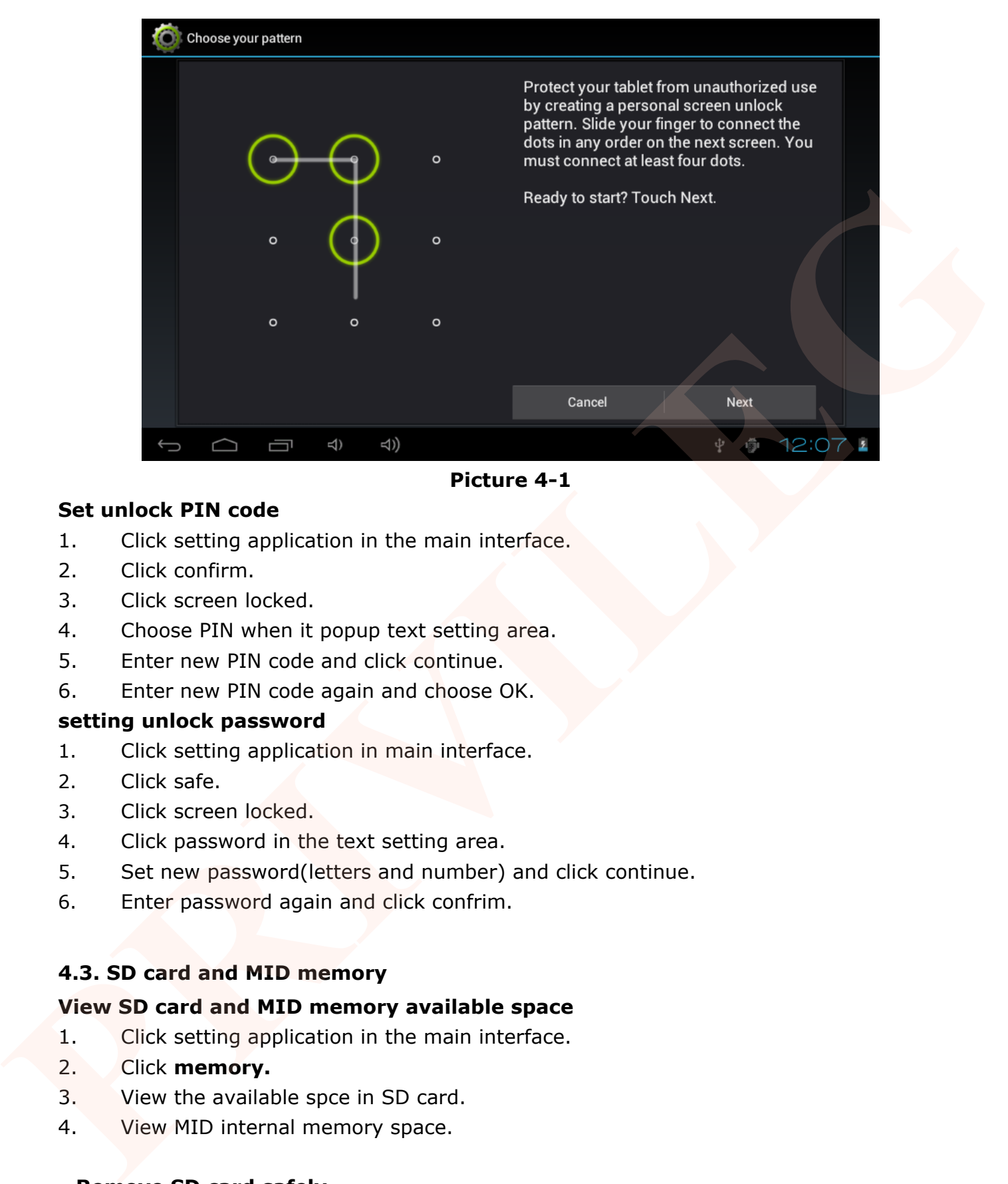

**Picture 4-1** 

# **Set unlock PIN code**

- 1. Click setting application in the main interface.
- 2. Click confirm.
- 3. Click screen locked.
- 4. Choose PIN when it popup text setting area.
- 5. Enter new PIN code and click continue.
- 6. Enter new PIN code again and choose OK.

# **setting unlock password**

- 1. Click setting application in main interface.
- 2. Click safe.
- 3. Click screen locked.
- 4. Click password in the text setting area.
- 5. Set new password(letters and number) and click continue.
- 6. Enter password again and click confrim.

# **4.3. SD card and MID memory**

# **View SD card and MID memory available space**

- 1. Click setting application in the main interface.
- 2. Click **memory.**
- 3. View the available spce in SD card.
- 4. View MID internal memory space.

# **Remove SD card safely**

Remove the SD card safely can prevent the SD card and extend the SD lifetime.

- 1. Click setting application in main interface.
- 2. Click **memory.**
- 3. Click remove SD card.
- 4. Pull out SD card.

# **4.4. Date and Time**

# **Manual adjust date, time and zone**

Click Setting application procedure.

Slide down screen, and click date and time.

Click select **time zone**, and coose the zone in the list. Slide down to view more zone information.

Click setting date and then click up and down button or slide up and down to set area to adjut date, month and year, click setting when finish.

Click setting time and click up and down or slide up and down to setting area to adjust hour and minute, click AM or PM to change the morning and aftfernoon(there is no such selection when you choose 24 hour format), click **setting**. niomation.<br>
Internation date and then click up and down button or slide up and down to set area to<br>
edick setting then eard click to and down or slide. In and down to setting<br>
PCIC click setting time and click the PM to ch

Click to choose 24 hour format, you can switch between 12 hour format and 24 hour format, the selected time format will be used on the alarm.

Click choose date formats, and click the date formats in MID.

# **4.5. Setting Language**

1. Click **setting** application in main interface.

# 2. Click **langauge and input**

3. Click language, and select the language you want, slide down to search more language.

# **4.6. About Tablet**

# **View the MID Status**

- 1. Click **Seting** application procesure.
- 2. Click **About Tablet**, you can view the electric volume, status messages and so on.

# **System update**

- 1. Click **Setting** application procedure in main interface.
- 2. Click **About tablet.**
- 3. Click **System update**, update as steps.

4. **click Install system update if there is new veersion.** (Please confirm there is new version TF card in device before installation.

#### **View system version**

- 1. Click Setting application procedure.
- 2. Click About Tablet.
- 3. You can view model NO., Android version, firmwave version and internal version.

#### **5. Multimedia**

#### **5.1. Music**

Your MID support below formats

# **Music file formats**

# **Supported video formats**

AVI, MPG, VOB, MKV, FLV, TS/TP, H264, MPRC-4, RMVB, DIVX, MPEG-2

# **Supported photo formats**

JPEG, GIF, PNG, BMP

#### **5.2. Music**

You music can be divided into four types: artists, album, and music and play list. Choose a type to view the list. If enter into one type, continue to choose, until the music you want to play appears. For example, if you choose artist type, you can see the artist name from A to Z, if you choose one artist, list will display the artists' album and album list.

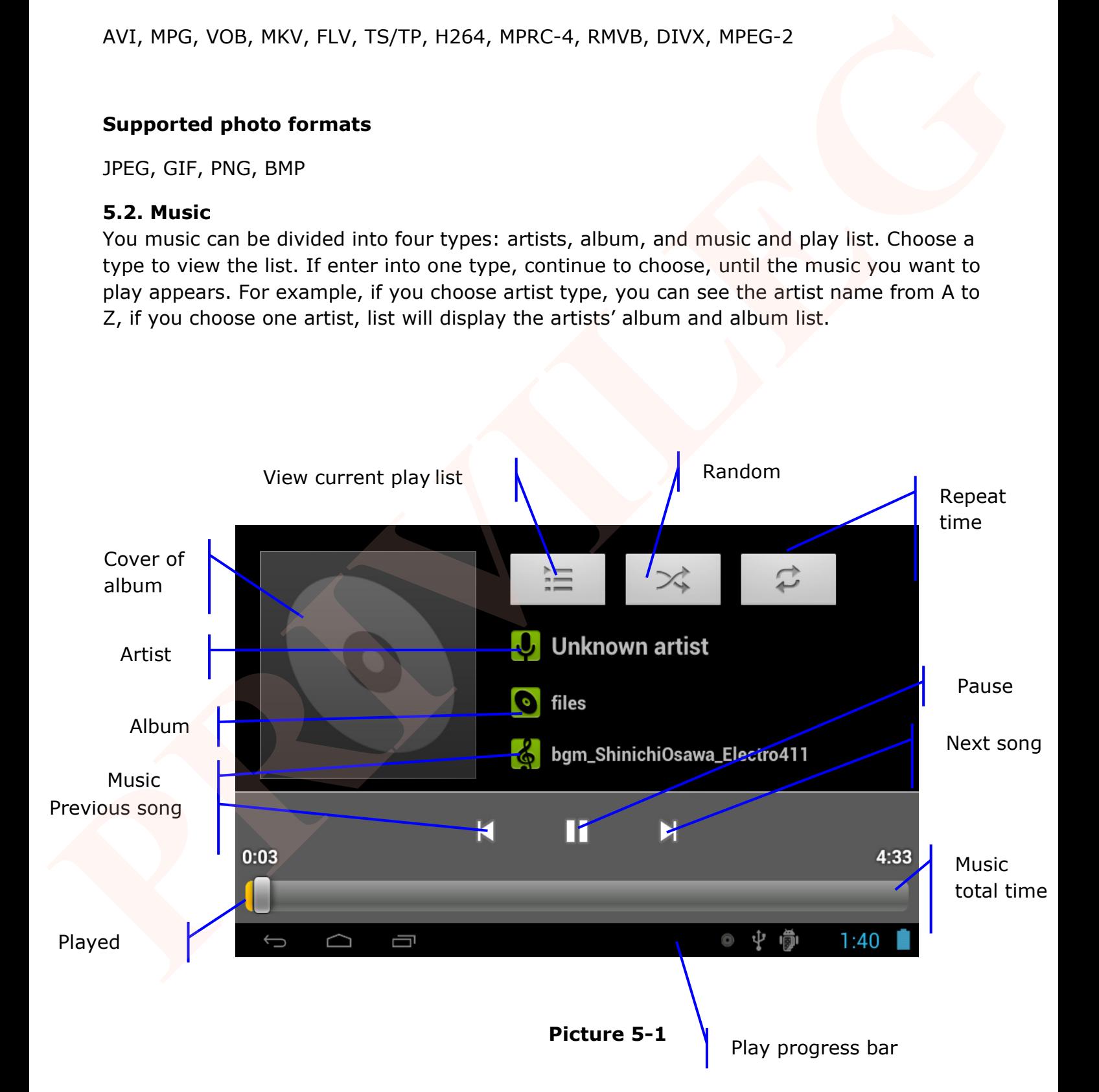

# **Visit and play music**

- 1. Click **music** in the main interface.
- 2. Enter to select **music** and click **artist, album and play list.**
- 3. Select any music to play.

# **Add the music into new play list**

- 1. Click music in the main interface.
- 2. Enter to select music.
- 3. Click and hold the music you want play.
- 4. Click music setting menu, click add into play list.
- 5. Click new builder list.
- 6. Input name into play list.
- 7. Click save.

# **Delete the music in play list**

- 1. Click music.
- 2. Click music.
- 3. Click and hold the music you want delete in the play list.
- 4. When popup music setting menu, click delete to finish.

#### **5.3. Video Visit video**

Enter into video player: in the desktop choose application procedure, choose the video you want to play.

- 1. Click gallery application.
- 2. MID refresh all video files.
- 3. Click the file you want play.
- 4. Enter into play picture to play.

Note: choose related player list, (if there is many ways of player).

# **5.4. Photo gallery**

Photo gallery application can be search into SD card memory card and video file, and photo gallery will devide the photos and video photo, you can use the photo gallery application to view and edit phot, and set the desktop and view photo. **Add the music into new play list**<br>
1. Click music in the main interface.<br>
2. Enter to select antisic<br>
3. Click and hold the music volume hold,<br>
4. Click music setting menu, click add into play list.<br>
5. Click means in the

# **View phots**

- 1. Click photo gallery application in main interdface.
- 2. **Enter into photo gallery, click the file you want to view and.**
- 3. Click the photo you want to view, system will view the photo in full screen.

4. When you view photos, you can zoom in and out, touch the screen with two finders, and pull the fingers and sperate the fingers to decrease and inscrease the photo or double touch screen.

Technique: when you view photos you can slide left and right to switch the photo.

# **Eidt and setting photo**

When you view the photo in full screen, click menu key to display menu, you can select the selection to edit and set photo.

# z **film slide**

- 1. Open any photo, touch menu key to display menu selection.
- 2. Click play the film slide, it will auto play(or in the photo gallary selection button).

# **e** Shave

- 1. Click menu key to display menu selection.
- 2. Then click shave, click draw related area to adjust trimmer.
- 3. Click trimmer to draw bigger and smaller to adjust size.
- 4. After adjust the size, click shave to finish.
- 5. Click cancel return to photo scan if you want give uo shaving.

# z **Edit**

- 1. Click menu key, it will display menu.
- 2. Click edit.
- 3. Set brightness, style and result setting in the selection popup.
- 4. Click save.
- 5. Click return key to give up editing in the popup box.

# **5.5. Camera**

# **Take photos**

1. open camera, make sure your device is in camera mode, screen will display camera icon, as below picture shown: **PRIME TO THE CONSTRANT CONSTRANT AND A CONSTRANT CONSTRANT CONSTRANT CONSTRANT CONSTRANT CONSTRANT CONSTRANT CONSTRANT CONSTRANT CONSTRANT CONSTRANT CONSTRANT CONSTRANT CONSTRANT CONSTRANT CONSTRANT CONSTRANT CONSTRANT CO** 

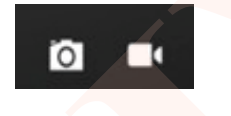

- 2. Aim at the target you want take photos.
- $3.$  Touch blue button to take photos.

**Note**: To avoid the unclear photo, please catch the MID tightly and stably, you'd better touch the blue button as soft as possible.

# **Record video**

1. Enusure your device is in video mode:

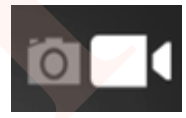

2. Move the camera lens to the target you want to shoot.

3. Touch red button , the system starts to record video. During the record, the red button will display a white diamond.

4. Touch the red button when finish record. Remind:

- The photos and videos will save automatically.
- You can view the photos and videos you have recorded.
- If you want view more photos and videos you can slide left and right.

When you view the photos, move together or separetly to zoom in or out the photos or double touch the screen.

when you view videos, if you want to play the video, click play button

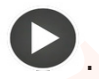

# **6. Connection Establishment**

# **6.1. WIFI connection**

Your MID can connect Wi-fi internet, connection operation:

- 1. Click setting application in main interface.
- 1. Click WI-FI.
- 2. Enter into WI-FI interdface, click WI-FI button.
- 3. MID will auto scan available WI-FI internet. As Picture 6-1.

4. Select the WI-FI you want to connect, if there is any password window, enter into the password, click Connect to finish.

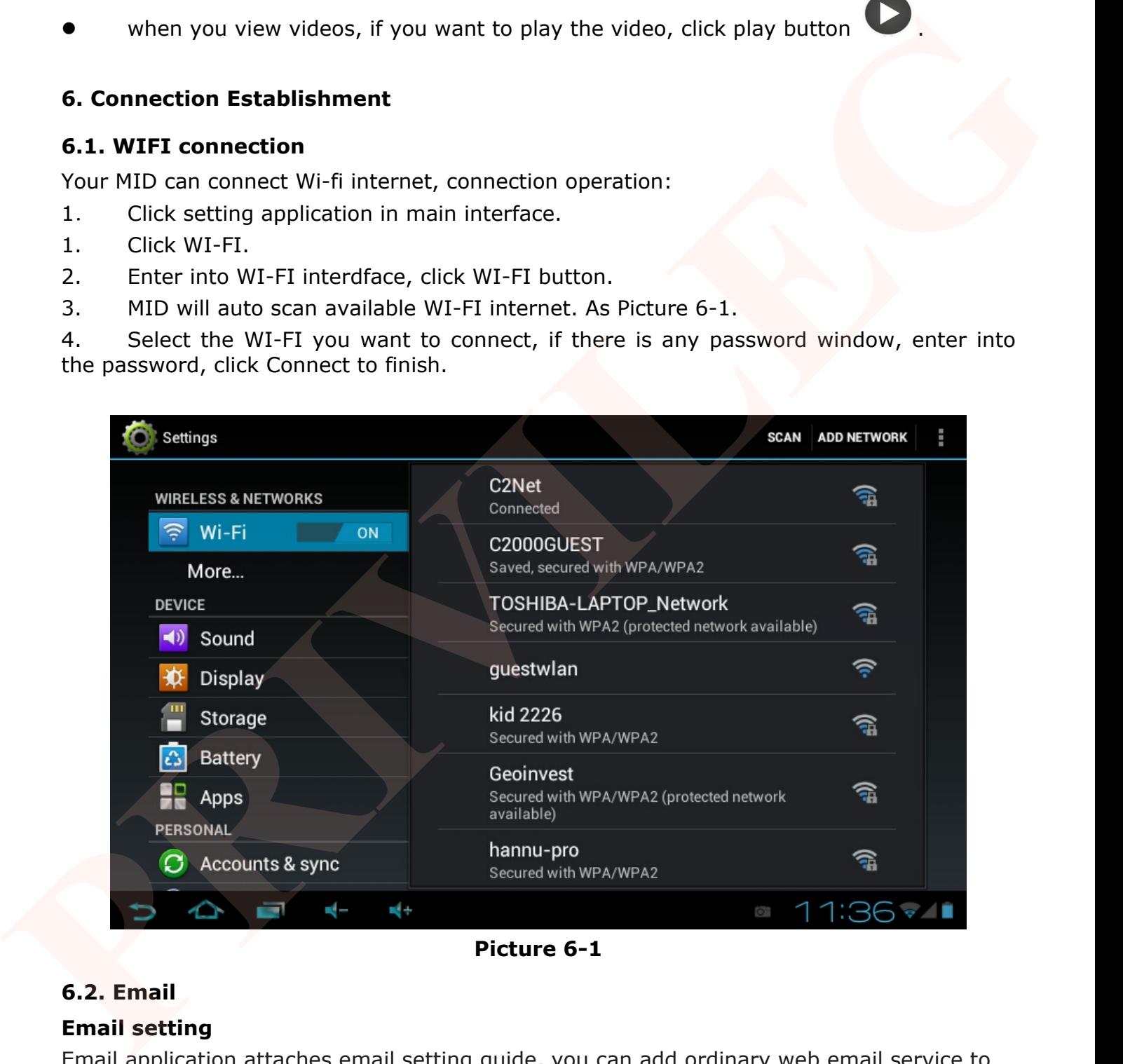

**Picture 6-1** 

# **6.2. Email**

# **Email setting**

Email application attaches email setting guide, you can add ordinary web email service to the external POP3 or IMAP email account of provider (such as Yahoo, Gmail and 163)

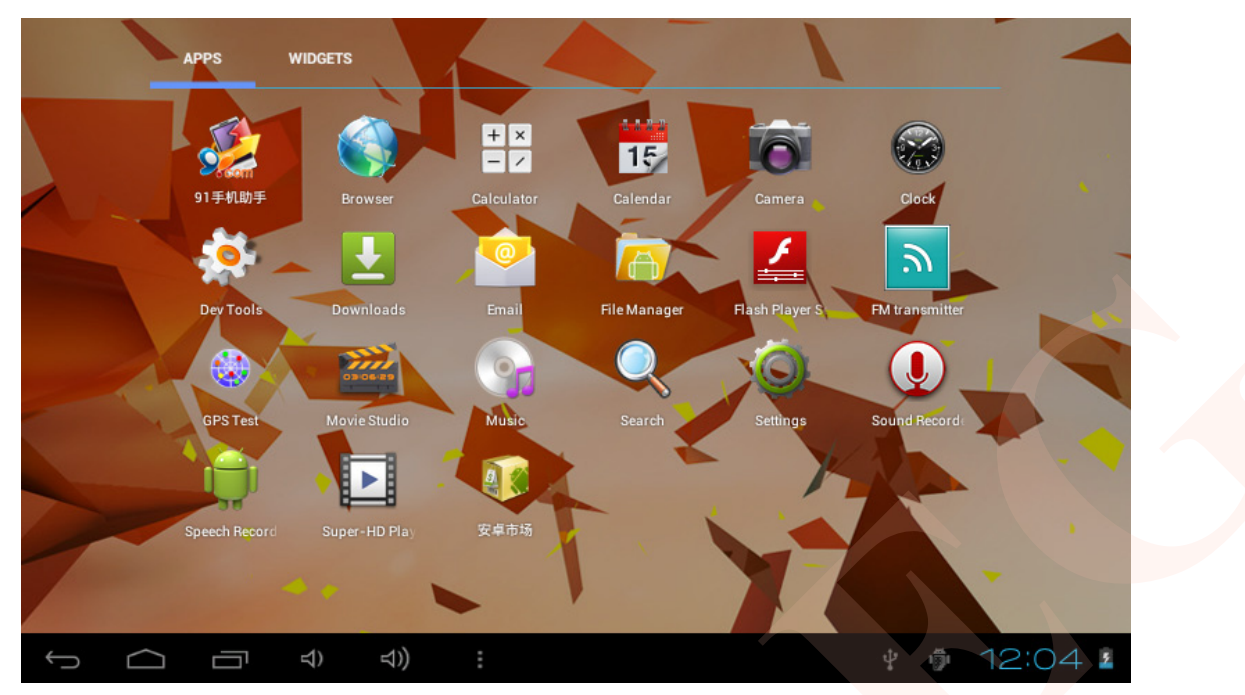

**Picture 6-2** 

Note: before starting email setting guide, please ensure your internet is well connected. **Email seting guide** 

- 1. Enter into main interface, as Picture 6-2
- 2. Click email icon, it will popup email setting guide to help you to set, as Picture 6-3.
- 3. Enter into your email account address and paaword.
- 4. Click next button, choose your email type is POP3 or IMAP.
- 5. Click next button to check the email receiving and sending is available or not.
- 6. Enter into account name and the email sender's name, click finish.
- 7. If the mailbox is available, it will enter into your inbox.

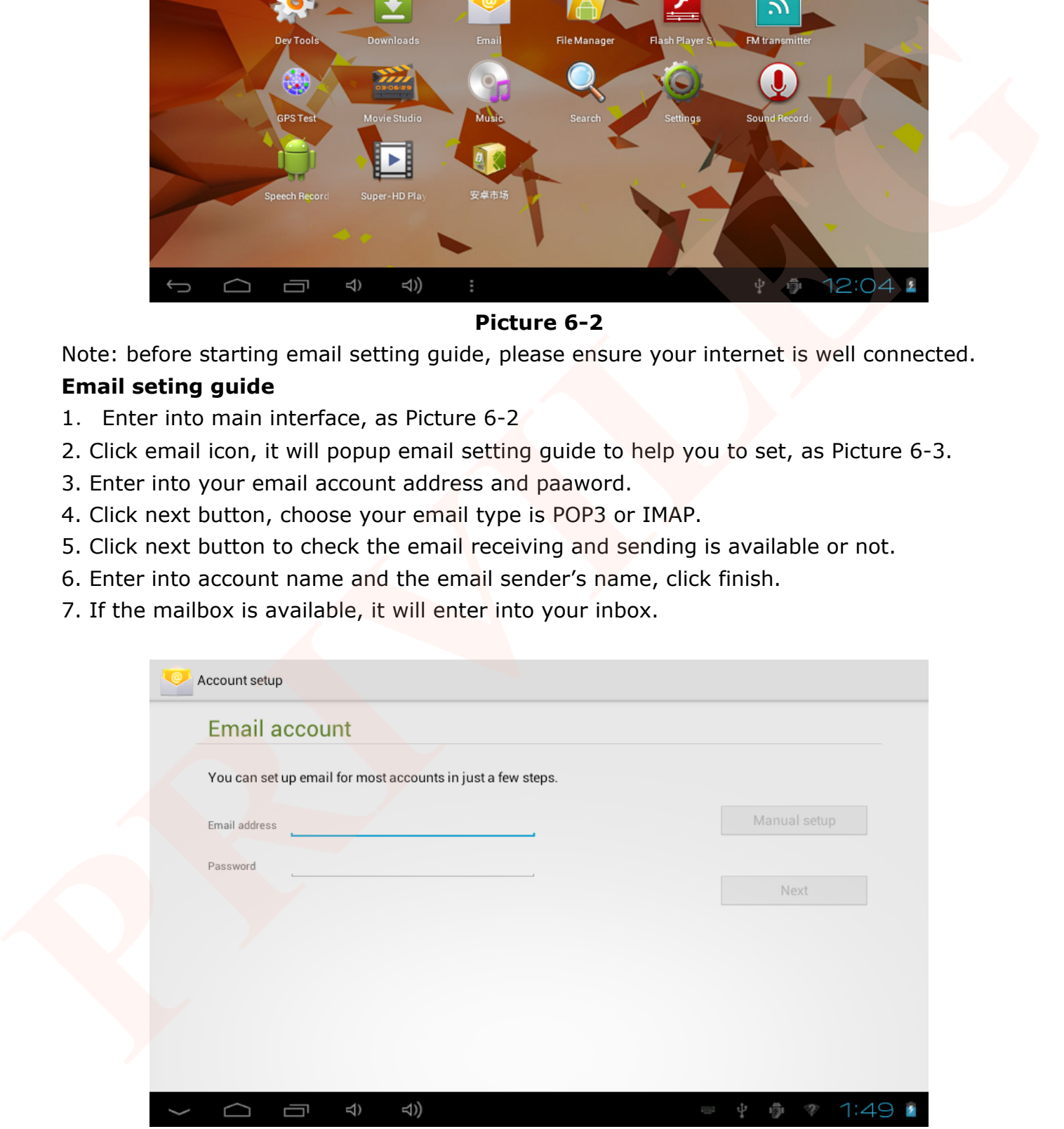

**Picture 6-3** 

# **Delete email account**

You can delete the set POP3 or IMAP email account from your MID.

- 1. Click email.
- 2. Enter into your inbox.
- 3. Touch menu key.
- 4. Click **setting.**
- 5. Touch your **account** via your finger.
- 5. It will popup menu list, slide down the screen and click **delete account.**
- 6. Click **Ok** to delete.

# **Send E-mail**

- 1. Click Email to display your mail box.
- 2. Click the inbox, it will refresh the new emails automatically; click it to read new email.
- 3. Touch  $\Box$  button in the top of screen.
- 4. Enter into edit new email interface.
- 5. Input the receiver's email address in the receiver column.
- 6. Input subject and email content.
- 7. Click add attachment, touch menu key, it will popup menu.
- 8. Click **add attachment.**
- 9. Select the attachment you want to send (pictures, videos)
- 10. Click send button to send the email.

# **7. Internet**

# **7.1. Browser**

# **Open and use internet browser**

Touch browser icon in main screen or all application screen.

Broswer will open the previous webpage you visit, ig you haven't use browser, it will open your main webpage.

When you touch any internet connection (for example, emial or chatting internet), it will open the browser.

On the top of the screen, it will display the current URL, expect address column(multifunction column) slip to the positon beyond the top. In this case, slide down can display the adddress column again. **Follow the Solution of the Solution Control of the Solution Control of the Solution of Circle Control of Circle Control of Circle Control of Circle Control of Circle Control of Circle Control of Circle Control of Circle C** 

# **Set the main webpage.**

- 1. Touch the browser icon in main screen.
- 2. Touch menu key to popup browser setting menu.
- 3. Slide down the menu, click setting.
- 5. Click normal.
- 6. Click setting main webpage.
- **7. Select the method of setting main webpage in the setting column.**
- 8. MID Restart after selecting.

# **Visit webpage**

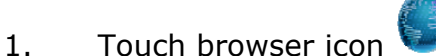

- 2. Input the website you want to search in the soft keyboard.
- 3. Click finish to search website.

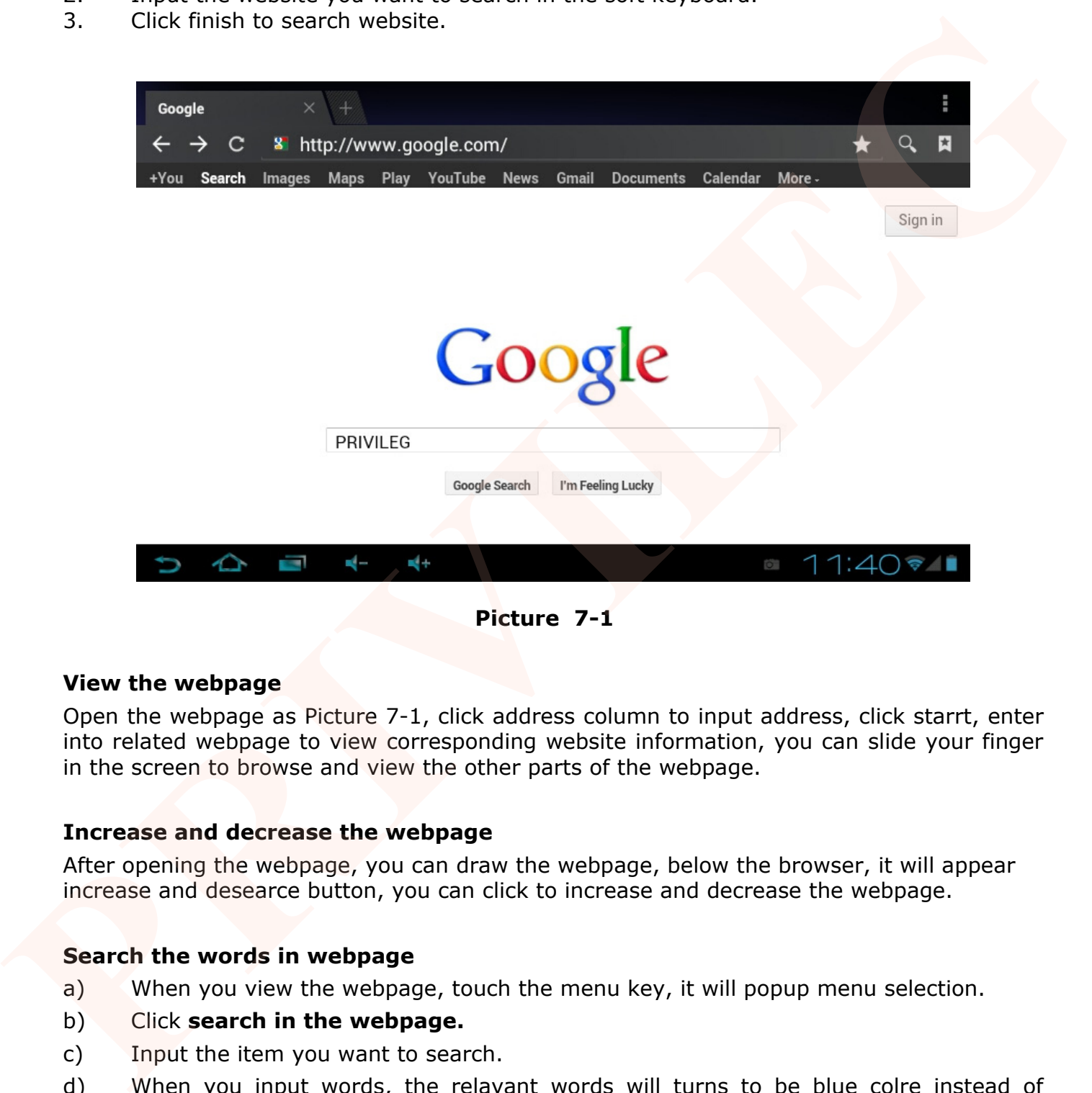

**Picture 7-1**

#### **View the webpage**

Open the webpage as Picture 7-1, click address column to input address, click starrt, enter into related webpage to view corresponding website information, you can slide your finger in the screen to browse and view the other parts of the webpage.

#### **Increase and decrease the webpage**

After opening the webpage, you can draw the webpage, below the browser, it will appear increase and desearce button, you can click to increase and decrease the webpage.

#### **Search the words in webpage**

a) When you view the webpage, touch the menu key, it will popup menu selection.

- b) Click **search in the webpage.**
- c) Input the item you want to search.

d) When you input words, the relavant words will turns to be blue colre instead of white.

e) Click up and down arrow button in the right of search column to move to previous and next relavant word.

#### **Bookmark management**

setting webpage bookmark

- 1. Go to any webpage in browser interface.
- 2. click menu key and click **save to bookmark.**
- 3. Edit bookmark and click OK.

# **Open bookmark**

- 1. Click menu and bookmark in browser interface.
- 2. Click the bookmark you want to open the webpage.

# z **Edit bookmark**

- 1. Click menu key and click bookmark.
- **2.** Click and hold the exsiting bookmark to open menu.
- **3.** Click edit bookmark and edit, then click OK.

# **Save current webpage to read when no internet.**

You can save all webpage into MID in case afterwoards reading (even if no internet is connected.)

**1.** When you view the webpage, please touch menu repondingly to save it for reading without internet.

**2.** Below the save webpage bookmark, it will display the thumbnail, to return to the real webpage, please touch "return" button.

**3.** To view saved webpage, please touch "lable page" icon  $\blacksquare$ , then touch menu> saved webpage, and the thumbnail of this webpage.

# **8. Other applications**

# **8.1. Clock**

- 1. Enter into application interface.
- 2. Click clock application.
- 3. Click setting clock can add clock, as Picture 8-1
- 4. Touch menu key, it popup clock setting menu.

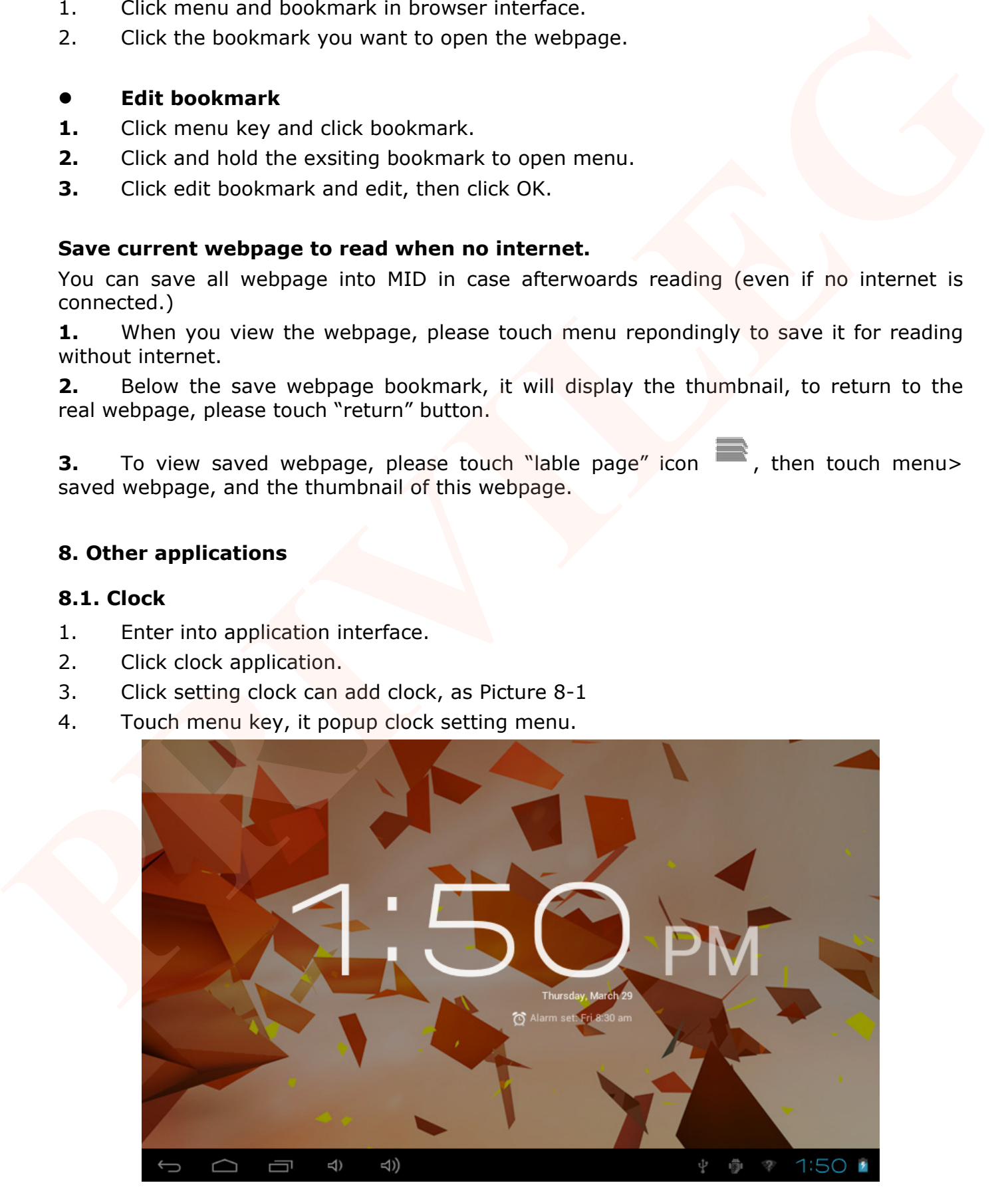

# **8.2. Calculator**

- 1. Click calculator in the application interface.
- 2. Enter into the basic board of calculator.
- 3. Click menu key , then click advanced board.
- 4. Touch the number or operator in the calculator.
- 5. Operate advanced noard as above operations can switch into basic board.

Remind: you can left or right silde to switch the basic board and advanced board.

# **8.3. File Management**

# **Browse file**

You can use file browser edit and delete file and folder. And you can also build share and FTP servicer to make resources be shared.

# **SD card read path**

1. In the main interface, touch file browser button **that the enter into file browser** interface, as Picture 8-2.

- 2. Touch  $\Box$  button in the top of file browser
- 3. Open the file, you can view the file in SD card, as Picture 8-4

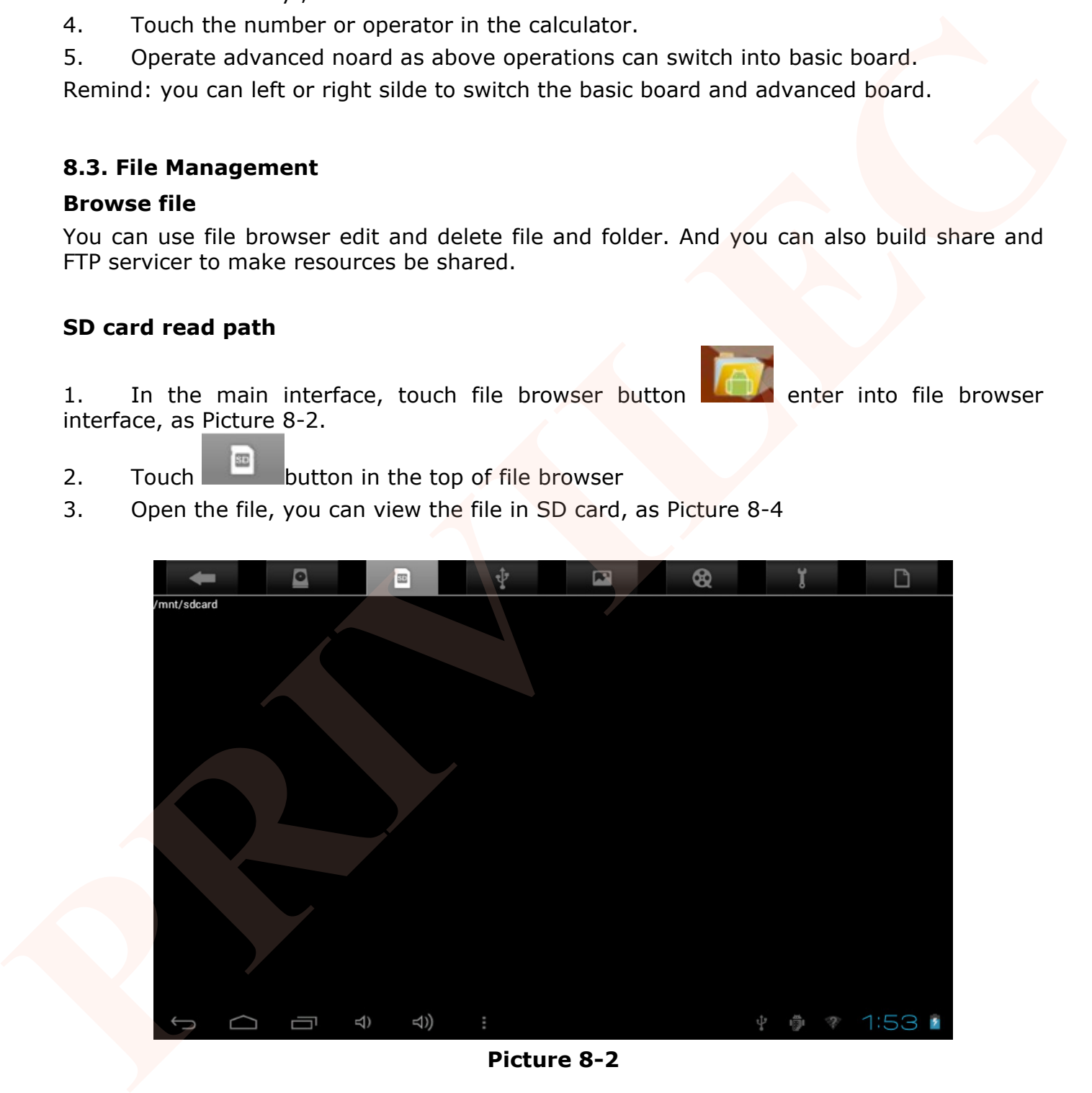

**Picture 8-2** 

# **9. Installation of Application Procedures**

# **9.1. Installation**

# **Install the third part application procedure**

You can gain the third party application procedure which match the Android system from internet, and install it by yourself in MID. Copy the application procedure into SD card, and insert in the MID.

- 1. Click ES file browser; choose the application you need to install.
- 2. Hold the application you want to install.
- 3. Popup installation, clicks install APK.
- 4. You can operate after installation guide.

Note: The third party procedures searched from internet to use on the system are all suffixed with .APK

# **9.2. Uninstall**

Uninstall application procedure

Click setting in main interface.

- 1. Click application procedure, it will list all the application list.
- 2. Select the application you want to uninstall, click uninstall.
- 3. Click OK to finish uninstallation.

Tip: The procedure manager installed by system has many convinent methods to uninstall, after opening procedure manager, click uninstall, it will list all the application procedures installed by system. 1. Clute Ps me unwere, cluose the application you went to install.<br>
2. Hold the application you want to install.<br>
3. Popup installation, dicks installation, giving the system are all<br>
4. You can operate after installation

# **9.3. Update Path**

Update the application procedures of Android system

- Download the latest application procedure from apponted website.
- Download form the Android system related software forum in the internet.

# **10. Troubles Shooting**

# **1. The first time to turn on the MID takes too long time.**

After updating the system of the MID, it will take 2-3 minutes to install the application softwares. Then, the speed of turning on the MID will be faster than before.

# **Sometimes, the temperature of the MID is a little high.**

It is the common situation that the temperature of the MID is a little high when use several applications at the same time or the backlight is maximum or it is charging.

# **2. MID cannot connect the WiFi.**

Make sure the wireless router works well.

The distance between the MID and the wireless router should be within 50-100m and there is no wall or other barriers btween them.

Please make sure the user and the password are correct.

# **4. Cannot surf the Internet**

- Please make sure the distance between the MID and the wireless is within 50-100m.
- Please re-connect the WIFI.

# **5. The system cannot run in some situation.**

When installing some third party applications, the system may not run. It is suggested to

long click the Power button for 6 seconds to turn off the MID.

# **6. Cannot set the E-mail or register the application system**

- Please make sure the conncetion of the internet works well.
- Please make sure the way to set the E-mail is correct.

# **7. Cannot read the data of the TF card**

Please make sure the TF card inserted into the device correctly.

# **8. Sometimes, the MID runs slowly.**

• This is the common situation. But you can close some applications in the tast management interface, or unload some third party application to release more system resourse. **• Please make sure the TF craft inserted into the device correctly.**<br>**8. Sometimes, the MID runs slowly.**<br>**•** This is the common situation. But you can close some applications in the tast management interface, or unload s